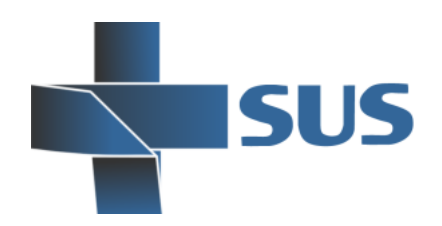

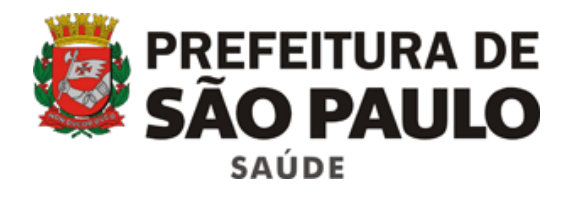

# **Sistema Integrado de Gestão da Assistência à Saúde**

# Prontuário Eletrônico do Paciente

Novo Diagnóstico

Gravar

Evolução

# **SIGA SAUDE**

SP

**Manual Operacional** *Acesso Gerencial / Administrativo*

# **Unidades Básicas de Saúde**

 $\overline{10}$ 

 $\bf{8}$ 

*SIGA PEP - versão 18.2.1 1ª edição – abril de 2016*

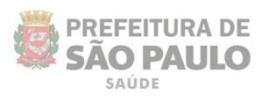

# **Sumário**

**ISUS** 

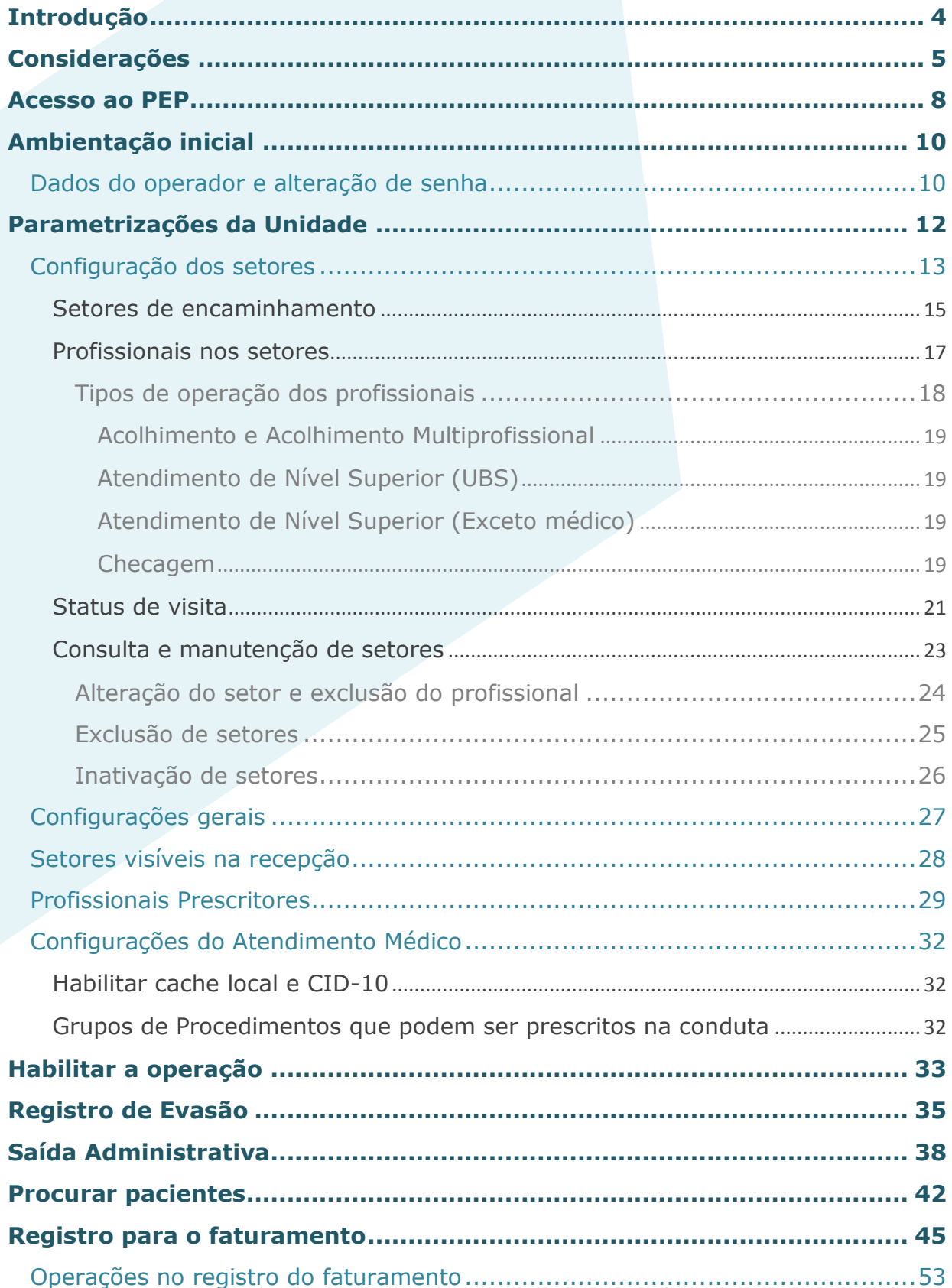

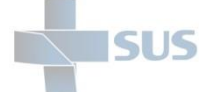

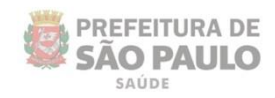

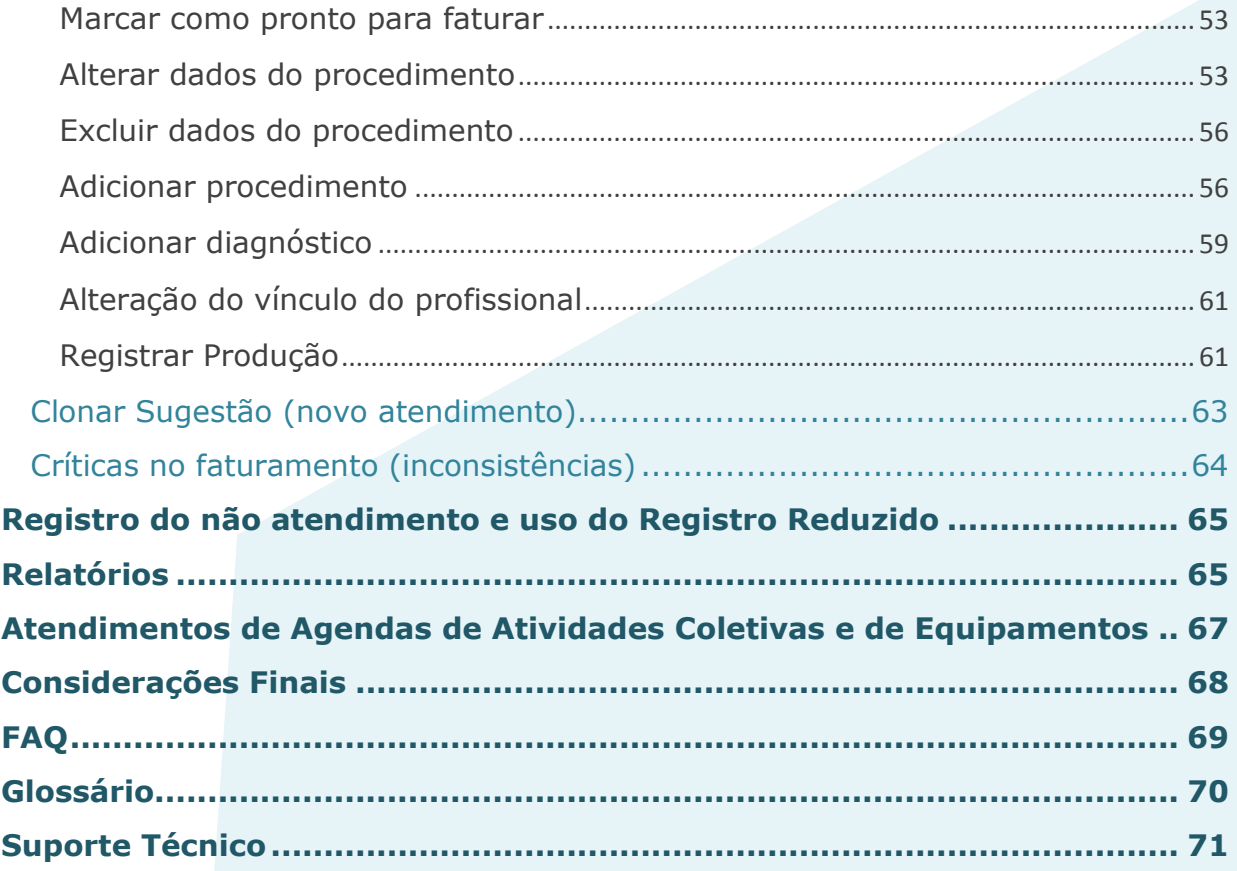

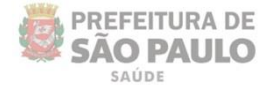

# <span id="page-3-0"></span>**Introdução**

O Sistema Integrado de Gestão da Assistência à Saúde é composto por módulos e funcionalidades que contemplam os vários processos de trabalho realizados nos estabelecimentos assistenciais de saúde; dentre eles, o Prontuário Eletrônico do Paciente: o **SIGAPEP**.

Este módulo foi desenvolvido para informatizar o processo do registro dos atendimentos ambulatoriais, realizados por cada profissional de saúde, no momento em que ocorrem.

Contempla todo o fluxo operacional dos atendimentos – acolhimento, passagem do paciente pelos setores da unidade até a finalização da conduta.

Nesse sentido, o PEP pode ser visto como um repositório das informações clínicas e administrativas e também como um meio de comunicação compartilhado, que visa promover maior eficiência nos processos de atenção à saúde.

Este manual descreve:

- As operações realizadas pelos gestores e profissionais administrativos, na preparação do ambiente para utilização na Unidade Básica de Saúde;
- As operações realizadas pelo administrativo / faturista, para a geração da produtividade (BPA).

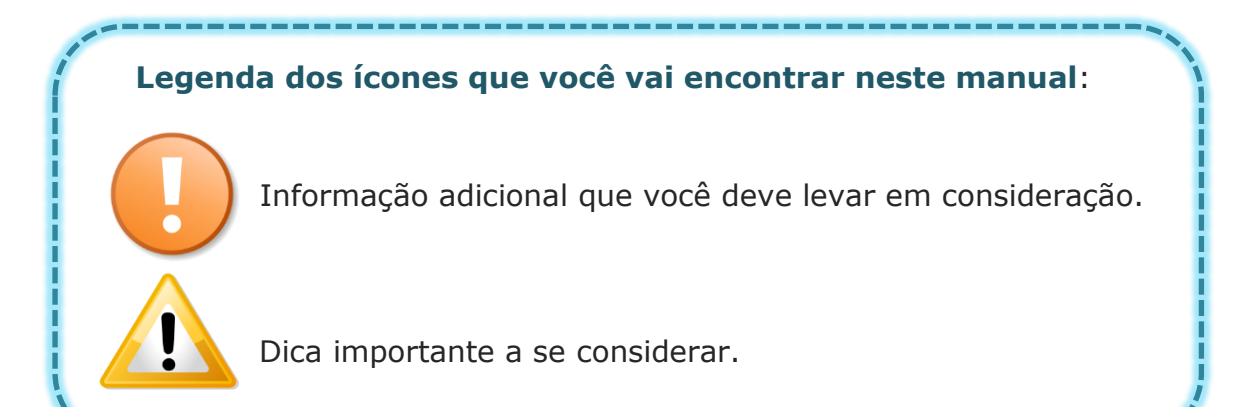

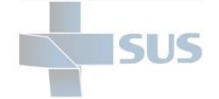

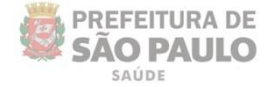

# <span id="page-4-0"></span>**Considerações**

Para realizar qualquer operação no SIGA, é preciso ter login / senha, com as devidas permissões de acesso.

Para solicitar a criação deste acesso é preciso que o profissional esteja cadastrado e vinculado ao Estabelecimento, ou seja:

O gestor designa um profissional, que já possui acesso ao sistema, como responsável pelo cadastro dos demais, antes de fazer a solicitação dos acessos.

A permissão para realizar o cadastro e manutenção do CMES é atribuída aos gestores ou aqueles que forem designados para esta tarefa na unidade / instituição.

Nas unidades da rede, após o cadastro dos profissionais, o acesso é feito diretamente para: acessosiga@pref

Para este endereço de e-mail devem ser enviadas: solicitações de acesso ao sistema, alterações de perfil, exclusão de acesso de funcionários e reinício de senhas.

Uma equipe está sempre à disposição para atender as solicitações o mais rápido possível.

Para realizar uma solicitação, o e-mail deverá conter:

- Nome completo do usuário;
- Número do CPF;
- Cargo/função;
- Módulos que irá acessar.

#### **Algumas observações**:

- $\checkmark$  Se certificar de que o profissional está cadastrado e vinculado na unidade;
- $\checkmark$  A solicitação deve ser feita através do e-mail institucional da unidade;
- $\checkmark$  Não enviar mensagens em anexo, e sim no corpo da mensagem;
- Enviar o máximo de 10 (dez) itens por vez, aguardando o retorno, para o próximo envio de solicitações de acessos.

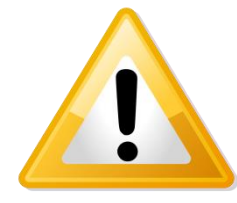

Em caso de dúvidas quanto ao cadastro de profissionais, acesse o manual do CMES, clicando [aqui](http://intranet.saude.prefeitura.sp.gov.br/biblioteca/informatica/manuais-de-sistemas/siga/Manual_CMES.pdf) ou digitando no navegador o endereço de acesso:

http://intranet.saude.prefeitura.sp.gov.br/biblioteca/informatica/ manuais-de-sistemas/

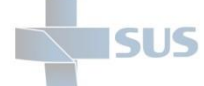

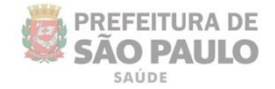

O **SIGAPEP** também tem suas permissões específicas que devem ser solicitadas de acordo com as operações que cada profissional realizará no sistema:

- $\checkmark$  Acesso gerencial (parametrização, relatórios e saída administrativa);
- $\checkmark$  Acesso operacional (registros dos atendimentos);
- $\checkmark$  Acesso do faturista (confirmação/ajustes dos registros para a geração do BPA e relatórios).

O acesso ao módulo **SIGAPEP** é realizado através de outro endereço de acesso:

**<http://sigapep.saude.prefeitura.sp.gov.br/sigaapp>**

O funcionamento deste módulo tem seu melhor desempenho se acessado pelas versões mais recentes dos navegadores:

**Mozilla Firefox ou Google Chrome**.

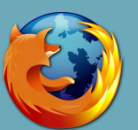

Dê preferência para a versão atualizada destes navegadores.

O endereço padrão do **SIGA** continua sendo utilizado para a realização dos outros processos administrativos: cadastros; vínculos dos profissionais; configuração das agendas; agendamentos, entre outras operações necessárias para alimentar o **SIGAPEP** e viabilizar a sua utilização**.**

**http://siga.saude.prefeitura.sp.gov.br**

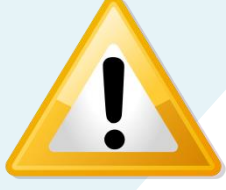

Žď Se seu computador já estiver com a *[versão 3.6 do Firefox](http://intranet.saude.prefeitura.sp.gov.br/biblioteca/downloads/Firefox_Setup_3.6.22.exe/view)* instalada (versão até então recomendada para o uso do SIGA), opte pelo **Google Chrome** para a utilização do ambiente do **SIGAPEP**.

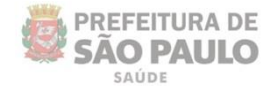

Mesmo com a informatização dos processos, a utilização do PEP não elimina a necessidade dos impressos. Ainda se faz necessária à utilização do papel para complementar os fluxos e por questões jurídicas — até que seja implantada a assinatura digital dos profissionais.

O sistema está em permanente desenvolvimento para atender as demandas prioritárias da atenção e da gestão em saúde.

Os pacientes e os dados apresentados neste manual são fictícios; todos os dados foram gerados em ambiente de treinamento.

**SI IS** 

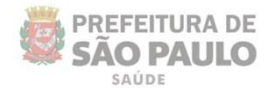

### <span id="page-7-0"></span>**Acesso ao PEP**

Após acessar o endereço do **SIGAPEP**, é necessário fazer a autenticação, utilizando o mesmo usuário e senha que você já possui para o acesso ao SIGA.

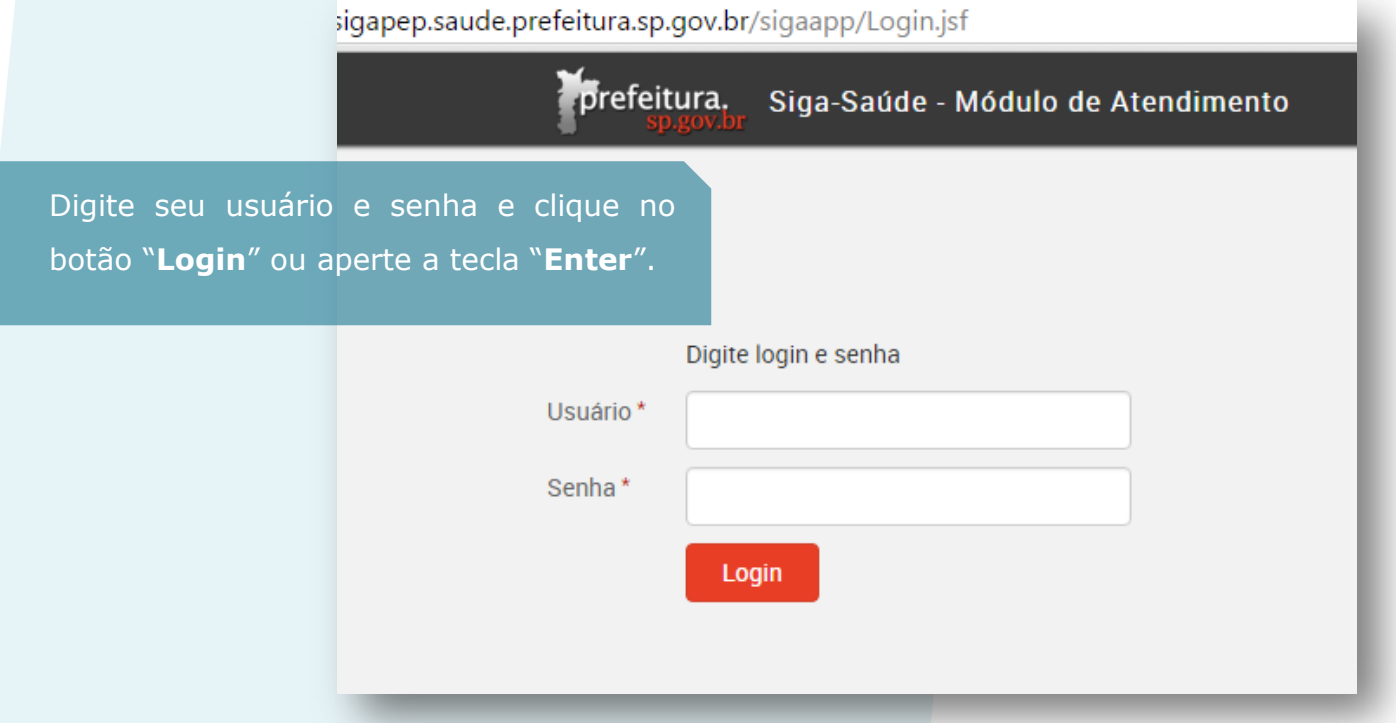

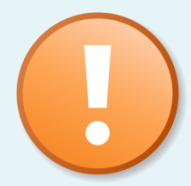

Caso o sistema apresente a mensagem abaixo, ao tentar fazer o *login*, encaminhe mensagem para: [acessosiga@prefeitura.sp.gov.br,](mailto:acessosiga@prefeitura.sp.gov.br) pelo e-mail institucional de sua unidade, solicitando a verificação da unidade na parametrização municipal.

#### prefeitura. Siga-Saúde - Módulo de Atendimento

A sua Unidade não está habilitada para usar este módulo, entre em contato o administrador do sistema!

Digite Iogin e senha

A equipe do Acesso SIGA responderá a mensagem com a maior brevidade possível, informando a solução do problema.

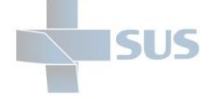

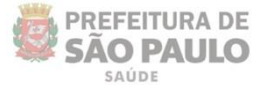

Se tiver vínculo em mais de um estabelecimento, é necessário escolher qual unidade acessar após se autenticar.

Clique sobre o nome da unidade para acessá-la.

tsigapep.saude.prefeitura.sp.gov.br/sigaapp/SelecaoEstabelecimento.jsf treinamento **O** prefeitura. Siga-Saúde - Módulo de Atendimento Selecione o estabelecimento UNIDADE TREINAMENTO (2752301) (HABILITADO) **I** JUNIDADE BASICA DE SAUDE (0000000) (HABILITADO)  $\triangleright$ 

Caso o acesso esteja sendo realizado por um usuário vinculado a um estabelecimento gerencial – como supervisões e coordenadorias – também é necessário selecionar a unidade.

No entanto, pode ser preciso abrir a "árvore" de estabelecimentos, clicando na seta localizada à esquerda do nome, como indica a imagem abaixo:

4 JE COORD REGIONAL DE SAUDE CENTRO OESTE (3446905) (NÃO HABILITADO)

- . DENTRO OESTE STS BUTANTA (3335070) (NÃO HABILITADO)
- $\downarrow$   $\triangleright$  CENTRO OESTE STS LAPA/PINHEIROS (3335259) (NÃO HABILITADO)
- $\mathbf{I}$  >  $\mathbf{I}$  CENTRO OESTE STS SE (3335402) (NÃO HABILITADO)

CO-UNIDADE REGULADORA ROTA DOS BANDEIRANTES (9000020) (NÃO HABILITADO)

- ▷ *A* COORD REGIONAL DE SAUDE LESTE (3446875) (NÃO HABILITADO)
- COORD REGIONAL DE SAUDE NORTE (3446840) (NÃO HABILITADO)
- ▷ *A* COORD REGIONAL DE SAUDE SUDESTE (3446913) (NÃO HABILITADO)

O mesmo pode ser necessário para os estabelecimentos que possuem unidades anexas (CER, NIR, URSI, etc.) ou unidades virtuais:

> UBS CARANDIRU (2068079) (HABILITADO) URSI CARANDIRU (9002758) (HABILITADO)

Neste caso, é preciso se atentar à escolha da unidade.

Todas necessitam ser parametrizadas de forma independente, vinculando os profissionais na unidade principal e nas secundárias.

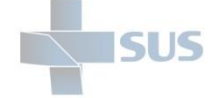

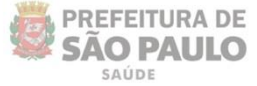

# <span id="page-9-0"></span>**Ambientação inicial**

# <span id="page-9-1"></span>**Dados do operador e alteração de senha**

Após se autenticar no ambiente do PEP, a seguinte tela é exibida:

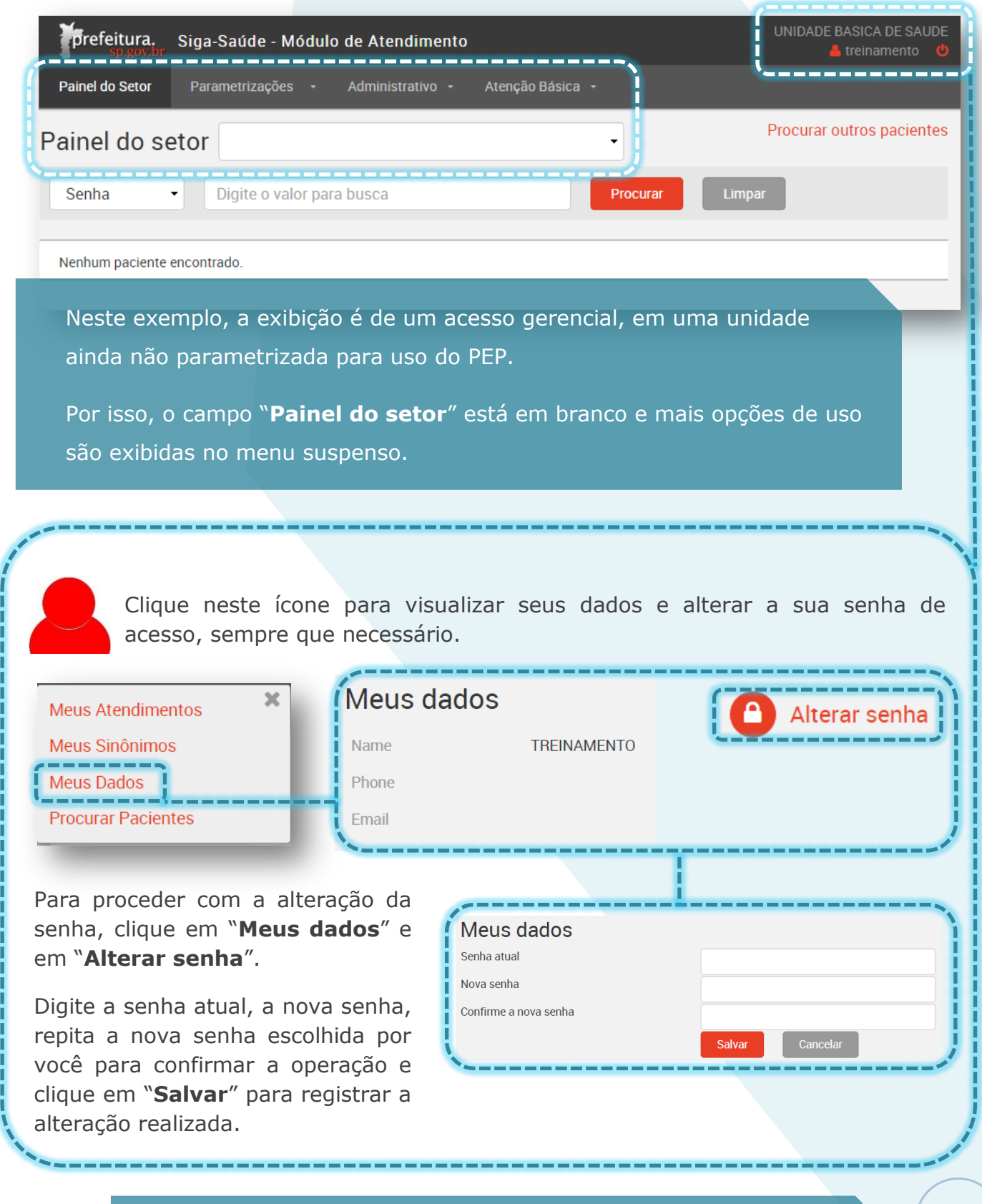

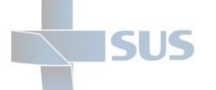

As opções "**Meus Atendimentos**" e "**Meus Sinônimos**" correspondem às operações realizadas pelos profissionais que registram os atendimentos ambulatoriais e são explicadas no manual operacional, referente aos registros dos atendimentos.

A funcionalidade "**Procurar pacientes**" pode ser utilizada tanto no acesso operacional como no gerencial e será explicado mais a frente neste manual (se necessário, retorne ao sumário para localizar a seção).

Assim como o ambiente administrativo do SIGA, o PEP também possui tempo limite, sem utilização, para expirar a sessão. Após 30 minutos sem utilizar, a sessão expira e é necessário se autenticar novamente. No entanto, o sistema alerta quando faltam alguns minutos para que isso ocorra:

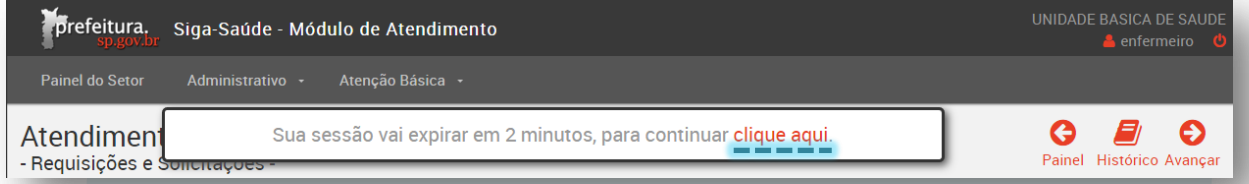

Clicar na área indicada acima faz com que a mesma sessão permaneça. Mas se a mensagem abaixo for exibida, é necessário se autenticar novamente.

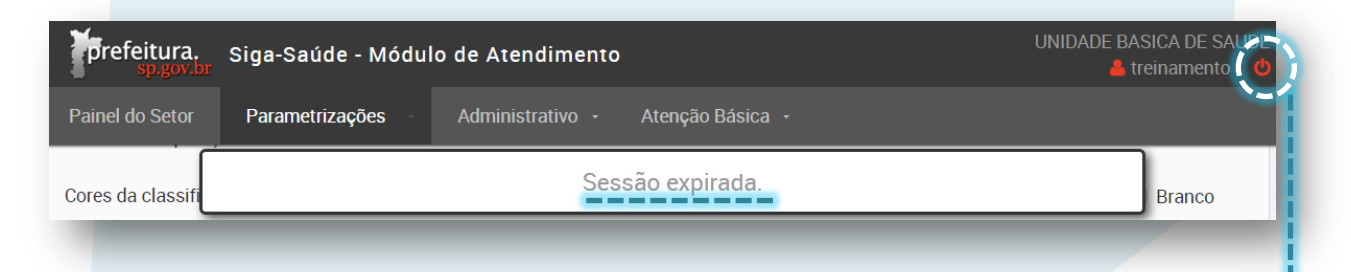

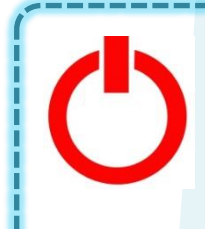

Clique neste ícone para fazer o *logoff*, ou seja, retornar à tela de autenticação, sempre que for deixar de utilizar o ambiente do SIGAPEP ou sempre que a sessão tiver expirado e for necessário iniciar uma nova.

A senha deve ser redefinida pelo usuário no primeiro acesso e sempre que o mesmo julgar necessário, por motivas de segurança.

Conforme a portaria *[nº 709/2009](http://intranet.saude.prefeitura.sp.gov.br/biblioteca/informacoes-em-saude/Portaria_n_709_2009_DOM_25_04_091.pdf)*, **sobre a proteção aos dados existentes nos sistemas de informação no âmbito da SMS** — a senha é pessoal e intransferível.

Portanto, não compartilhe o seu acesso com ninguém e altere a sua senha periodicamente.

**PREFEITURA DE** 

**SAO PAULO** 

**Meus Atendimentos** 

Meus Sinônimos

**Procurar Pacientes** 

**Meus Dados** 

×

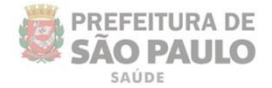

# <span id="page-11-0"></span>**Parametrizações da Unidade**

Para que a utilização do prontuário eletrônico possa ser iniciada nos atendimentos ambulatoriais, a unidade precisa ser previamente configurada pelo gestor da unidade ou pelo designado por ele a realizar essa tarefa no sistema — que também deve possuir permissão gerencial para o uso do PEP.

É nesta parametrização que:

- São definidas as **configurações gerais da unidade**: como habilitar a operação, para que os pacientes possam ser listados nos painéis dos setores e possam ter seus atendimentos registrados no PEP;
- São configurados os parâmetros da classificação de risco realizada no acolhimento: como cores utilizadas e tempo máximo de espera;
- São definidos os **setores** que a recepção pode visualizar para fazer o encaminhamento direto nos atendimentos de demanda espontânea e de maior urgência;
- São especificados os **profissionais que podem realizar prescrições**;
- São realizadas as **Configurações do Atendimento Médico**, definindo os grupos de procedimentos que podem ser prescritos na conduta e o carregamento local dos CID's, tornando mais rápida a busca dessa informação.

Mas, antes de tudo, é imprescindível já configurar os setores em que o PEP será utilizado e incluir os profissionais que atuarão em cada um deles, para que estes estejam visíveis no momento da parametrização principal da unidade.

Portanto, comece pela configuração dos setores.

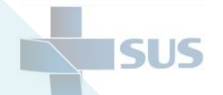

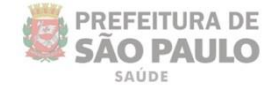

# <span id="page-12-0"></span>**Configuração dos setores**

Para configurar os setores em que o PEP será utilizado, acesse o menu

"**Parametrizações**" e clique na opção "**Setores**":

Por padrão, o sistema exibe, automaticamente, os setores já cadastrados no estabelecimento.

Caso ainda não haja algum cadastrado, isso também é informado, como mostra a imagem.

Clique em "**Adicionar**" para iniciar a configuração de um novo setor.

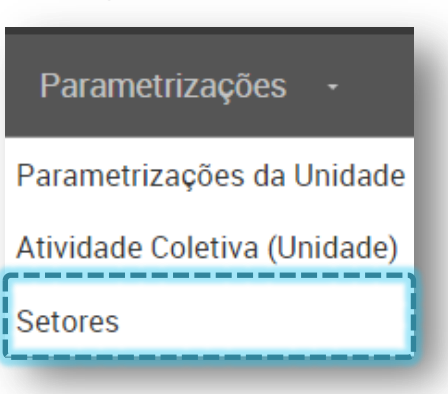

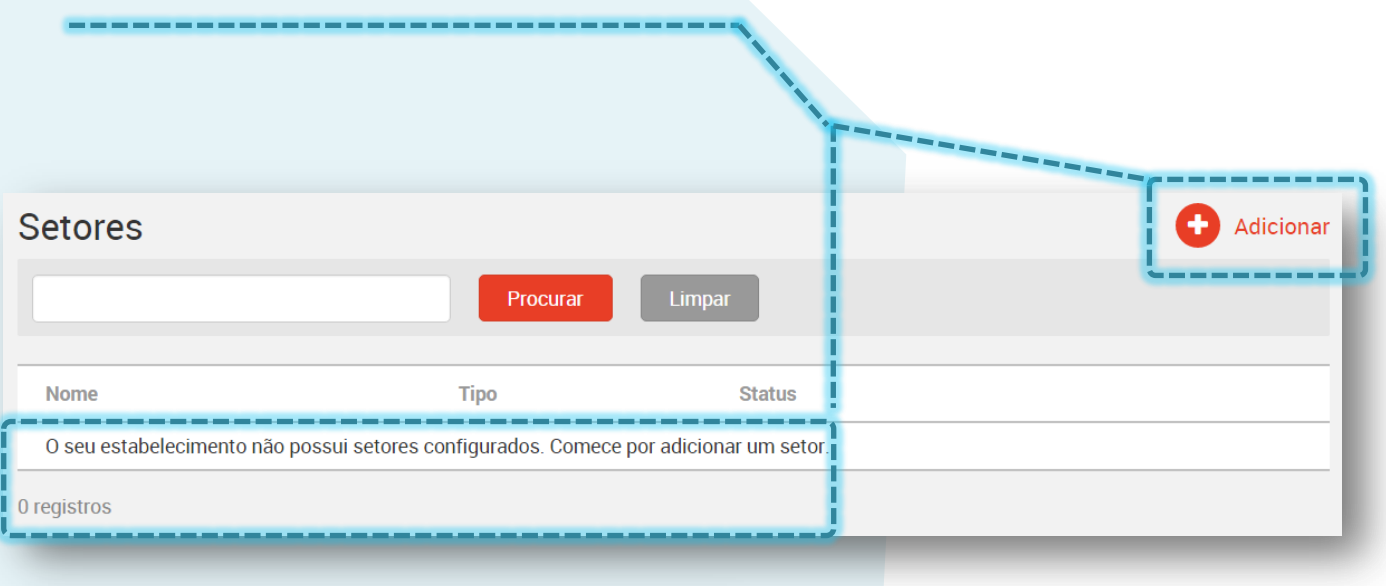

# **Adicionar setor**

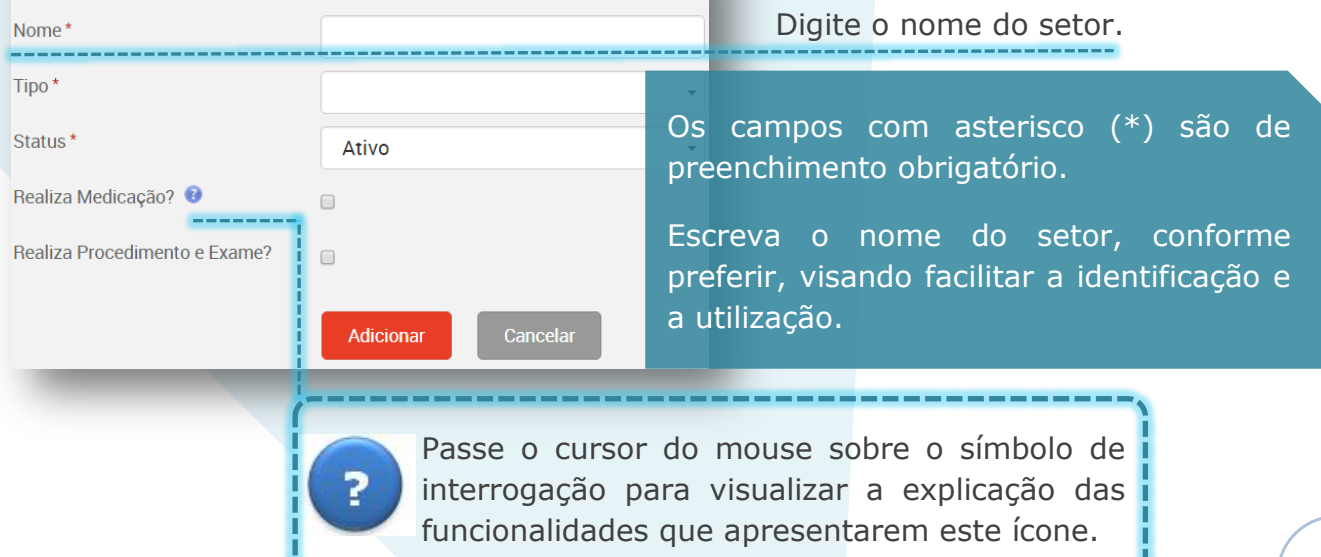

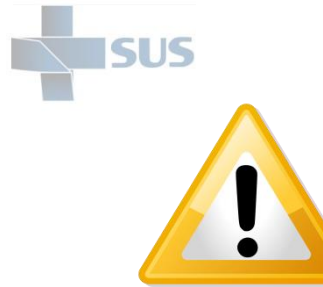

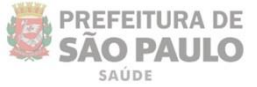

Procure criar um padrão para os nomes dos setores.

As letras são mantidas conforme digitadas: maiúsculas ou minúsculas. Adote um padrão para isso também.

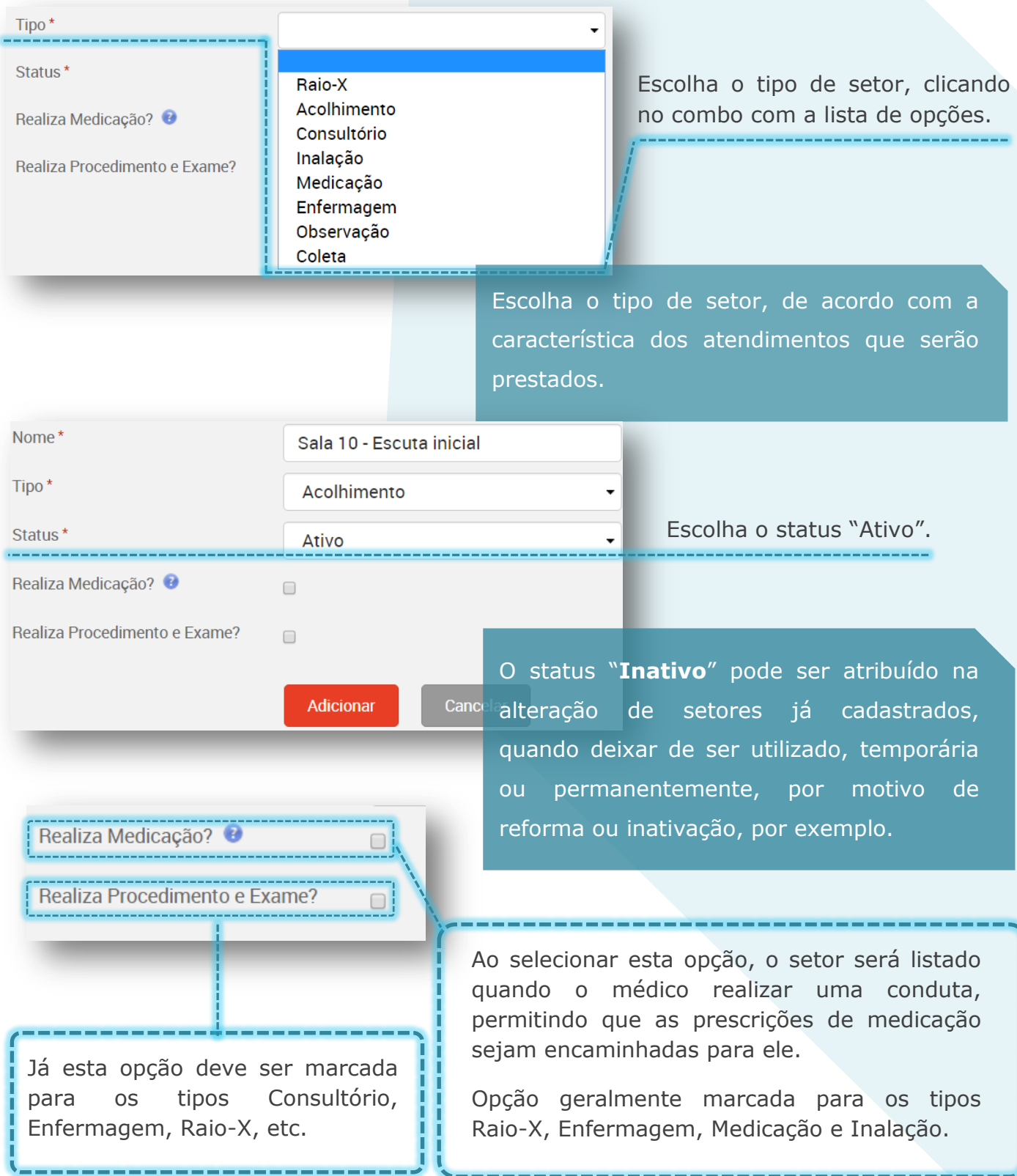

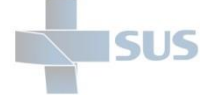

Após concluir, clique em "**Adicionar**" para que o setor seja criado, exibindo a mensagem de confirmação abaixo:

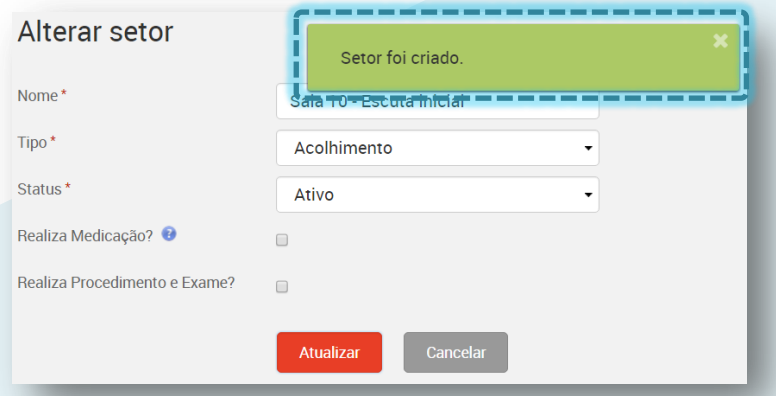

Veja que, após a gravação, o sistema permanece na mesma tela, no entanto, modificando seu nome para "**Alterar setor**", permitindo a atualização / alteração do que já foi preenchido e apresentando novos campos de preenchimento para que você conclua esta configuração.

Desça a barra de rolagem para prosseguir com a parametrização deste setor.

#### <span id="page-14-0"></span>**Setores de encaminhamento**

No fluxo de utilização do PEP, os pacientes podem ser encaminhados de um setor para outro: para realização de procedimentos por outro profissional, em outra sala da unidade; devolvidos para o setor inicial; etc.

Portanto, se o setor que estiver configurando, realiza encaminhamentos de pacientes para outros setores, é necessário proceder com esta configuração.

Clique no link "**Adicionar Setor Encaminhamento**", para incluir setores que já tenham sido previamente cadastrados.

Se este for o primeiro setor, leia o próximo parágrafo.

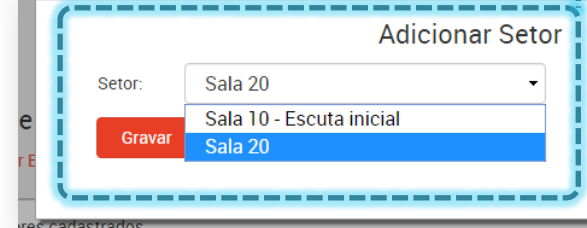

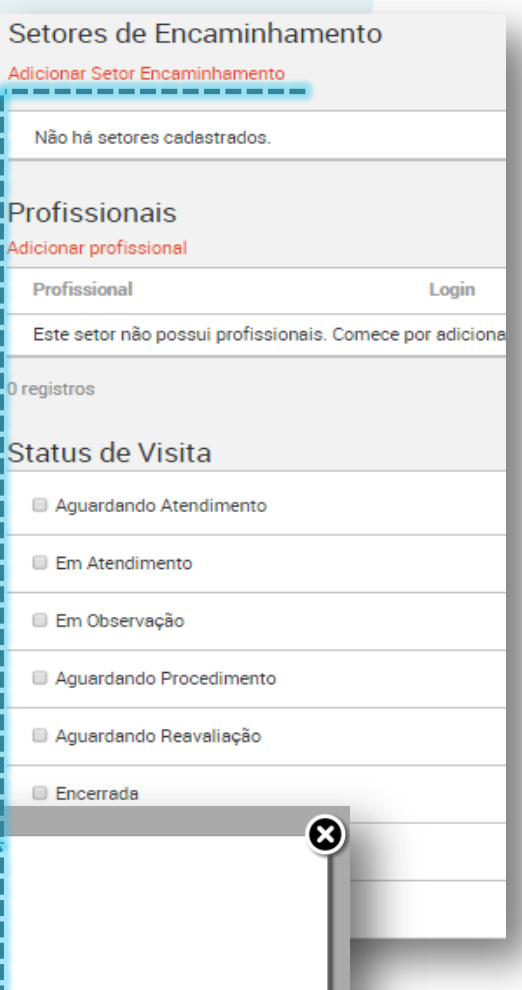

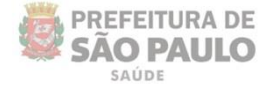

Se este for o primeiro setor cadastrado, apenas clique em "**Atualizar**" para retornar à tela principal, onde você incluirá os outros setores.

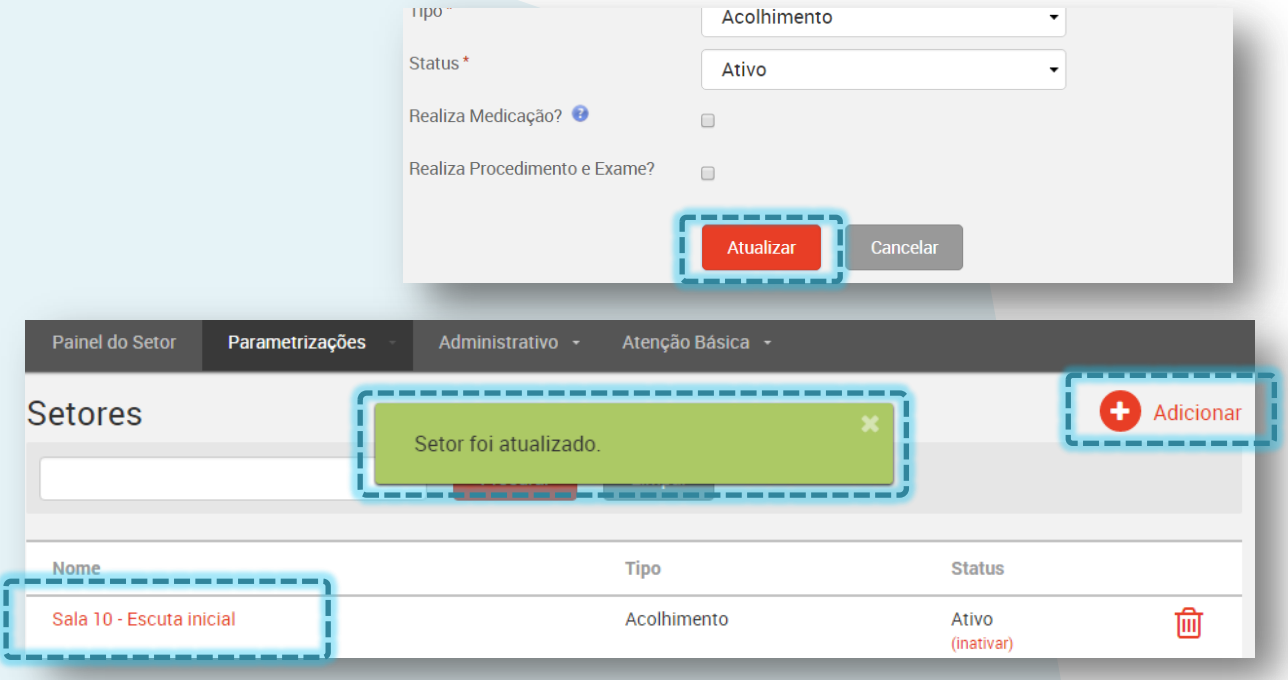

Posteriormente, acesse este mesmo setor, clicando no nome, para incluir a relação dos "Setores de encaminhamento".

Clique no link "**Adicionar Setor Encaminhamento**", selecione o setor e clique em "**Gravar**".

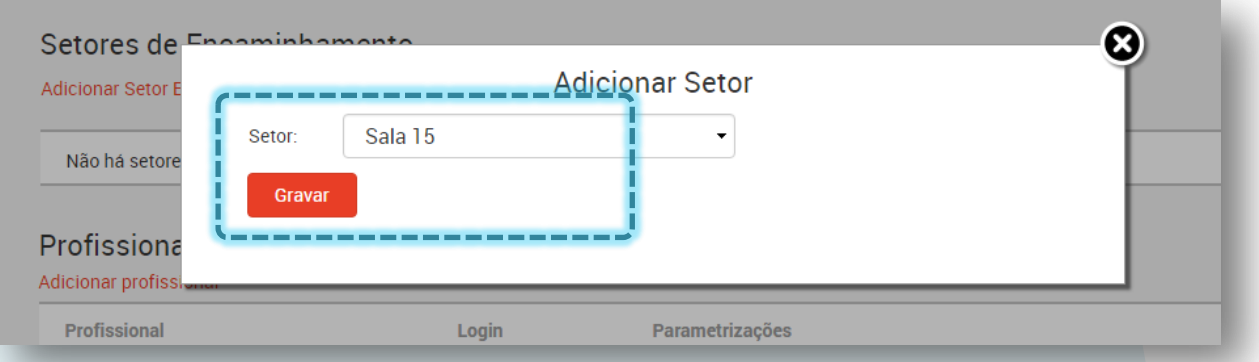

Veja que o setor de encaminhamento é listado na respectiva área. Você pode incluir quantos setores for necessário.

No momento do atendimento, este setor será listado na tela do profissional.

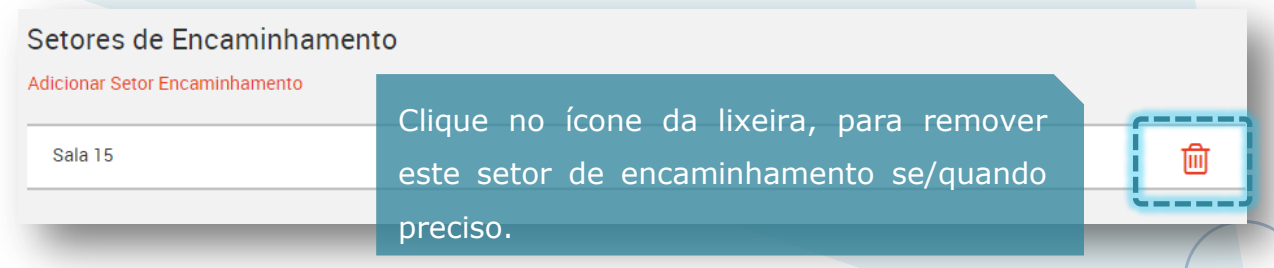

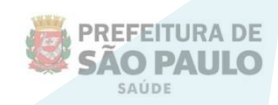

<span id="page-16-0"></span>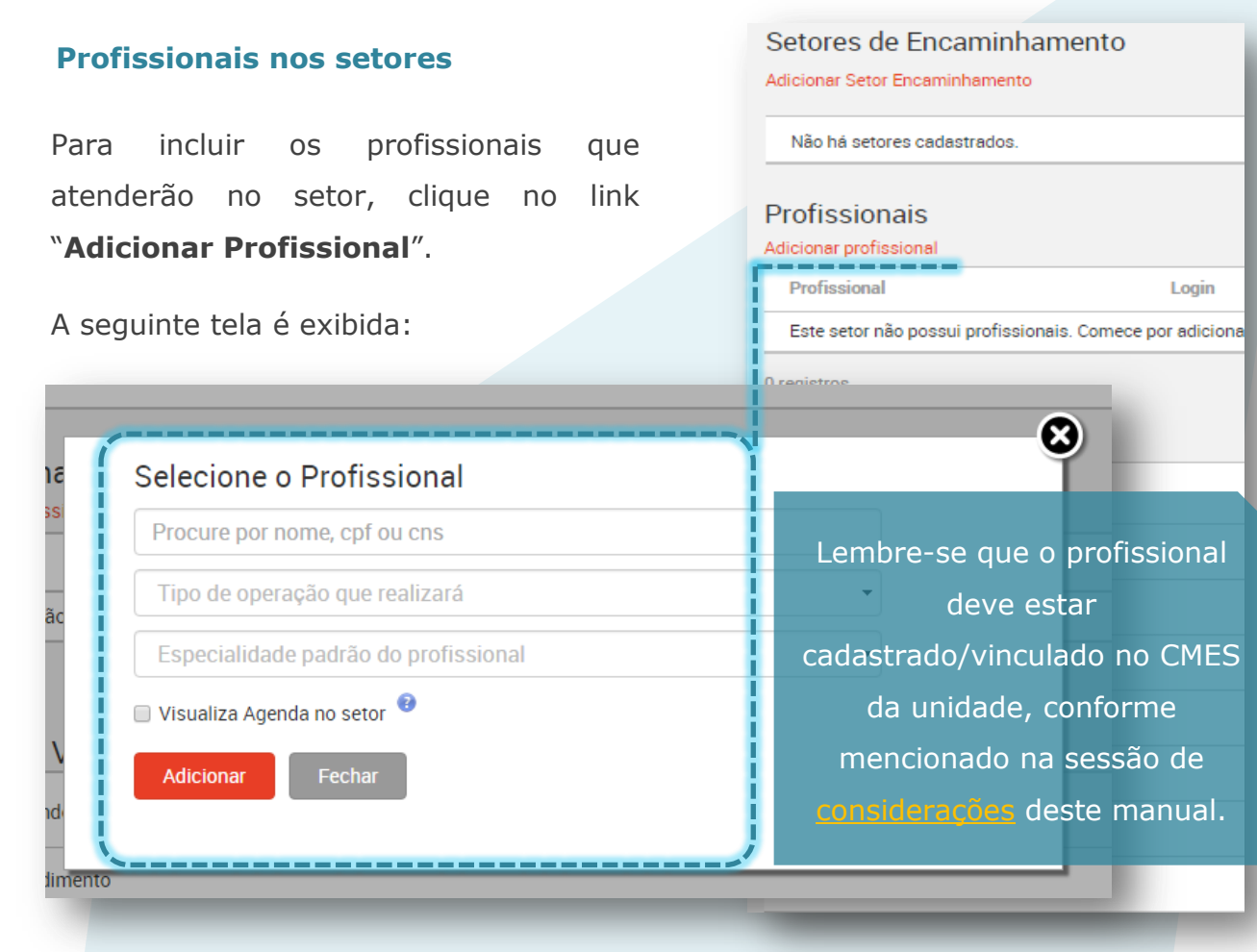

Consulte o profissional pelo **nome**, **número do CPF** ou **número do CNS** (Cartão Nacional de Saúde / **Cartão SUS**).

Ao começar a digitar uma das três opções no campo, veja que a busca é iniciada, listando os resultados, para que você selecione o registro desejado.

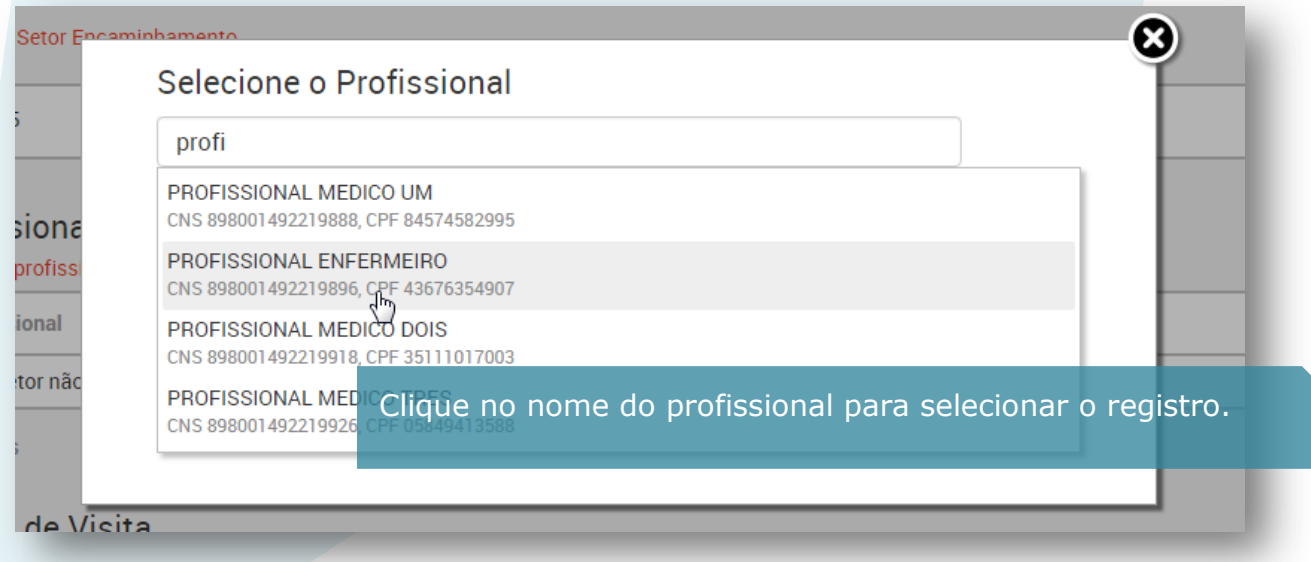

SUS

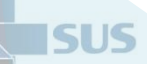

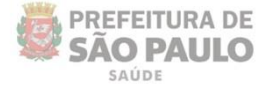

Veja que os dados do profissional são exibidos na tela, após selecioná-lo.

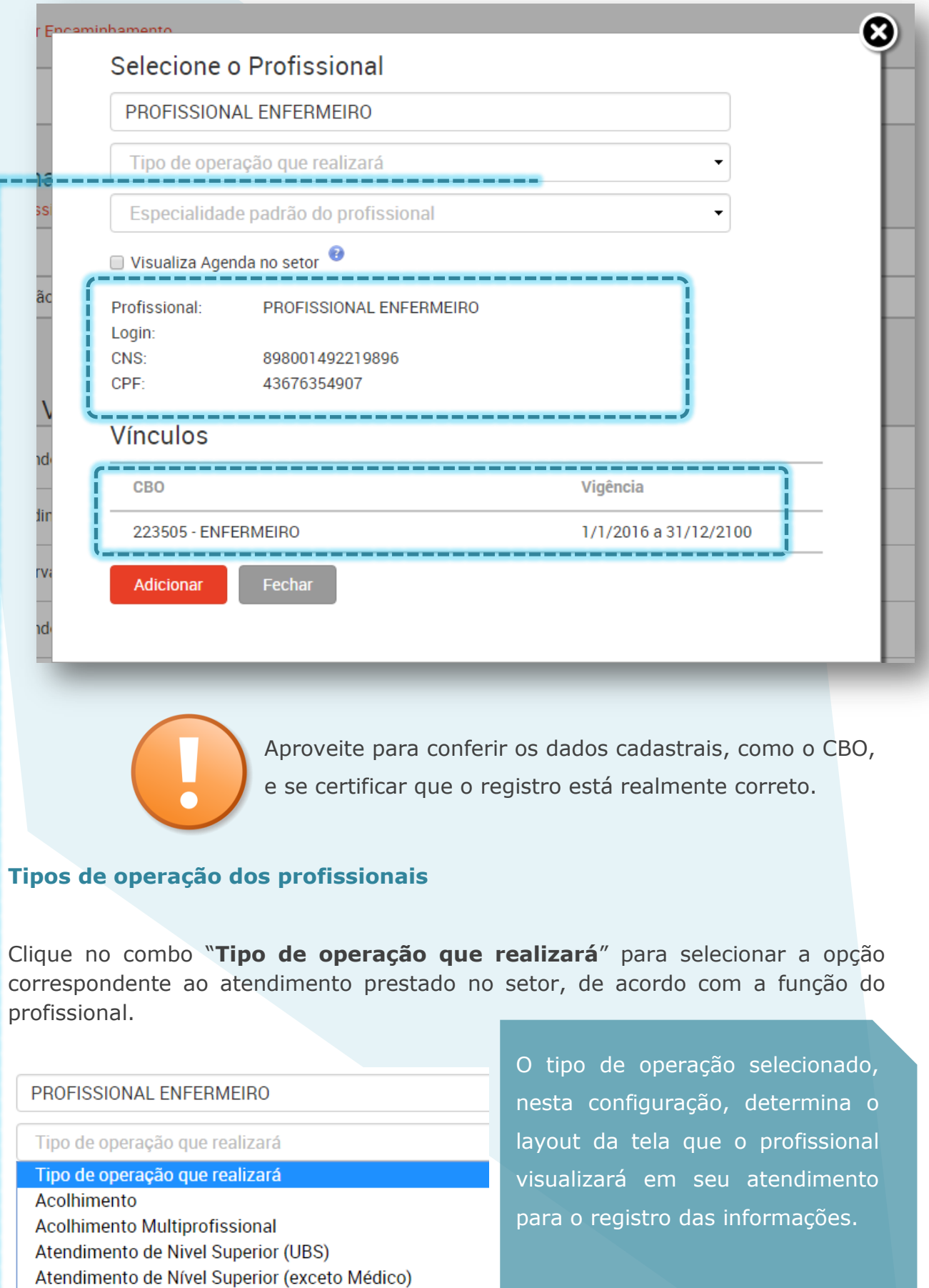

<span id="page-17-0"></span>Checagem

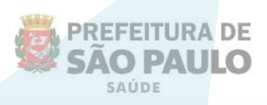

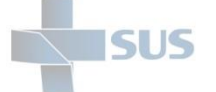

#### <span id="page-18-0"></span>Acolhimento e Acolhimento Multiprofissional

Permite o registro da escuta inicial, dados do exame físico, escala de dor, classificação de risco e outros dados clínicos que serão úteis para definir o atendimento e o encaminhamento adequado dos pacientes.

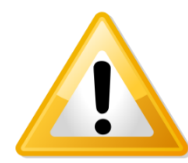

Clique [aqui](http://bvsms.saude.gov.br/bvs/dicas/167acolhimento.html) para saber mais sobre o conceito de acolhimento.

#### <span id="page-18-1"></span>Atendimento de Nível Superior (UBS)

Permite que os profissionais médicos registrem todos os dados de seus atendimentos: anamnese, exame físico, procedimentos realizados, prescrições, orientações, requisições e solicitações, etc.

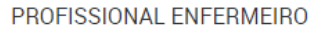

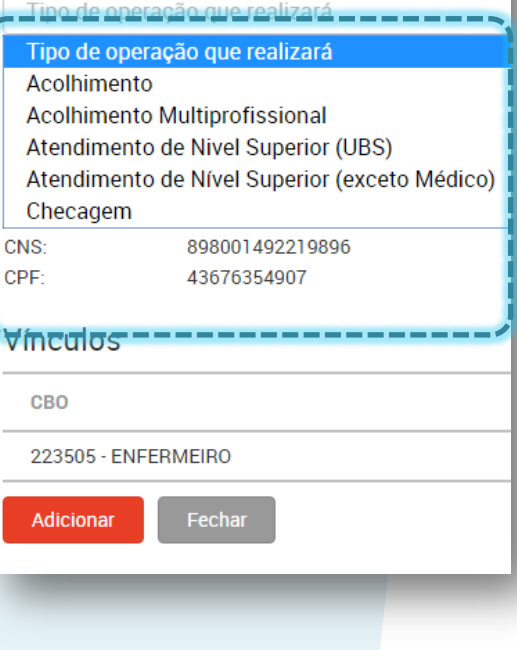

#### <span id="page-18-2"></span>Atendimento de Nível Superior (Exceto médico)

Permite que o enfermeiro, o assistente social, o psicólogo, entre outros profissionais, registrem todos os dados de seus atendimentos: anamnese, exame físico, procedimentos realizados, prescrições, orientações, requisições e solicitações, etc.

Neste tipo, não é obrigatório o preenchimento da hipótese diagnóstica.

#### <span id="page-18-3"></span>Checagem

Utilize este tipo para os profissionais de nível médio, que realizarão procedimentos nos atendimentos, como por exemplo:

Procedimentos clínicos (inalação, aferição de pressão arterial, administração de

medicamentos, etc.);

- Procedimentos cirúrgicos (curativos realizados na atenção básica, entre outros);
- Procedimentos com finalidade diagnóstica (radiografias, eletrocardiograma, etc.).

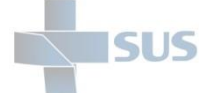

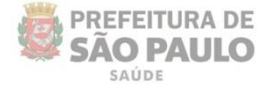

Após selecionar o tipo de operação a ser realizada pelo profissional, informe a especialidade, como no exemplo da imagem abaixo:

Marque a opção "**Visualiza agenda no setor**" para os profissionais que possuem agenda configurada.

Marcar esta opção fará com que os pacientes que tiverem a presença confirmada, na agenda deste profissional, sejam listados no painel de seu setor para o registro das informações do atendimento.

Clique em "**Adicionar**" para finalizar a operação, de inclusão do profissional no setor.

Ou "**Fechar**" para cancelar e retornar à tela anterior.

Após clicar em "**Adicionar**" a mensagem de confirmação, indicada na imagem abaixo, é exibida.

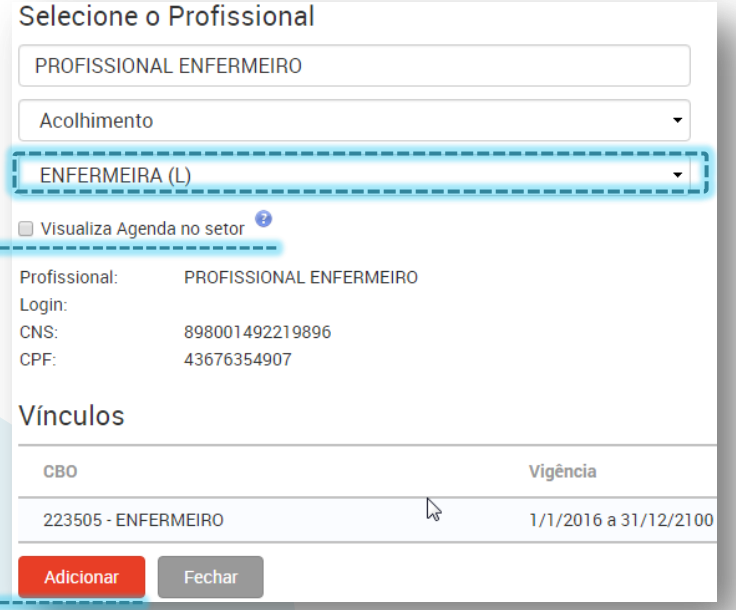

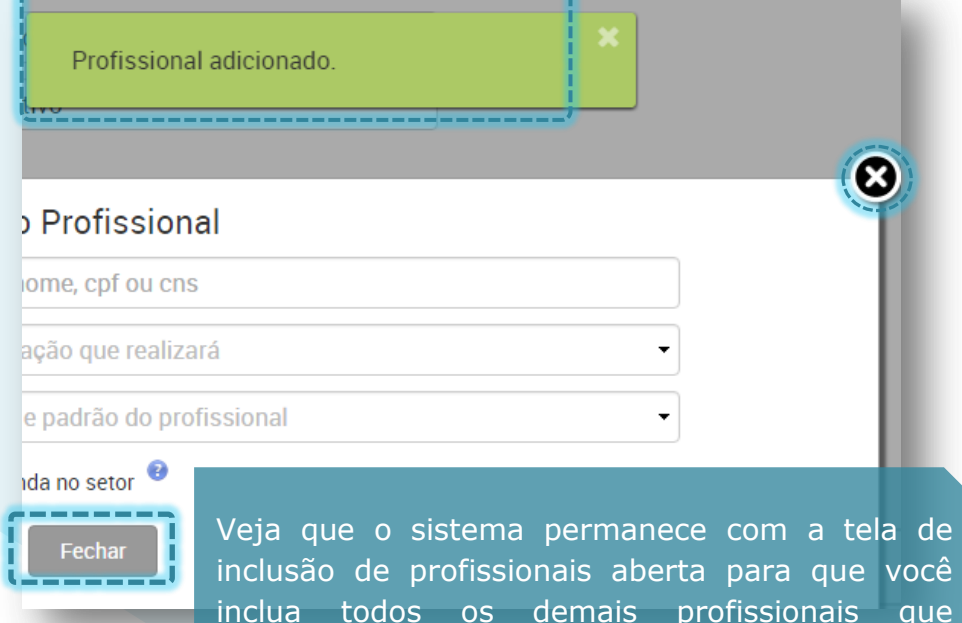

trabalham neste setor.

Quando realizar todas as inclusões necessárias, clique em "**Fechar**" ou no "**X**", para retornar à tela anterior.

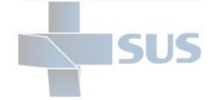

#### **Droficcionaic**

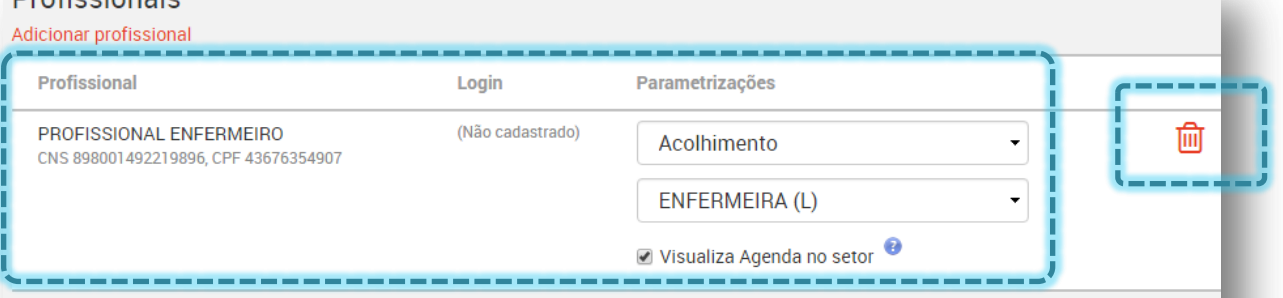

1 registro

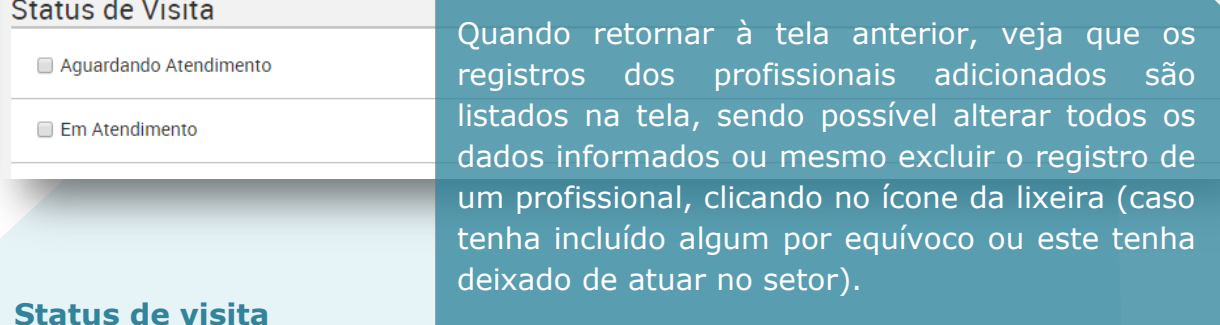

#### <span id="page-20-0"></span>**Status de visita**

O comparecimento do usuário à unidade de saúde, atualmente no SIGAPEP, tem sido referido como "Visita".

Todo o trânsito do usuário (paciente), durante sua estadia no estabelecimento, é registrado por diferentes *status*, de acordo com o fluxo adotado — ou seja: conforme os direcionamentos realizados a partir de sua chegada, de sua passagem entre os diferentes setores até o desfecho de todos os atendimentos realizados, por um ou mais profissionais na visita.

Esta configuração determina a visualização dos pacientes no painel do setor, conforme seu tipo: acolhimento, consultório, enfermagem, observação, etc.

O profissional visualizará no painel do setor apenas os pacientes que estiverem nos *status* habilitados nesta tela.

Marque os *status* de acordo com o tipo de setor.

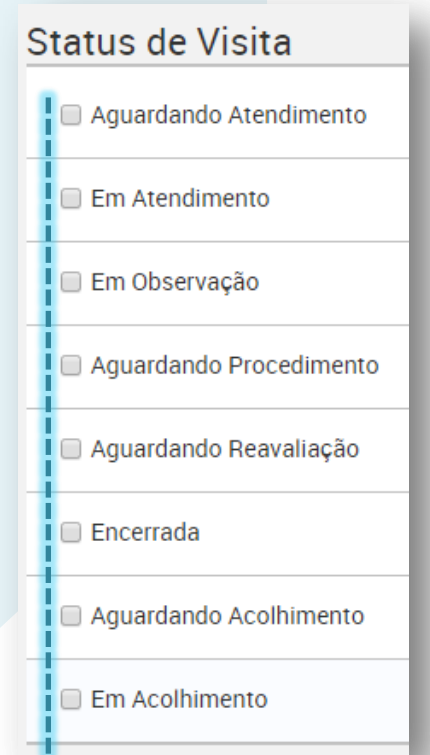

**PREFEITURA DE** 

**SAO PAULO** 

Veja o modelo da tabela abaixo.

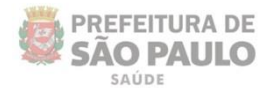

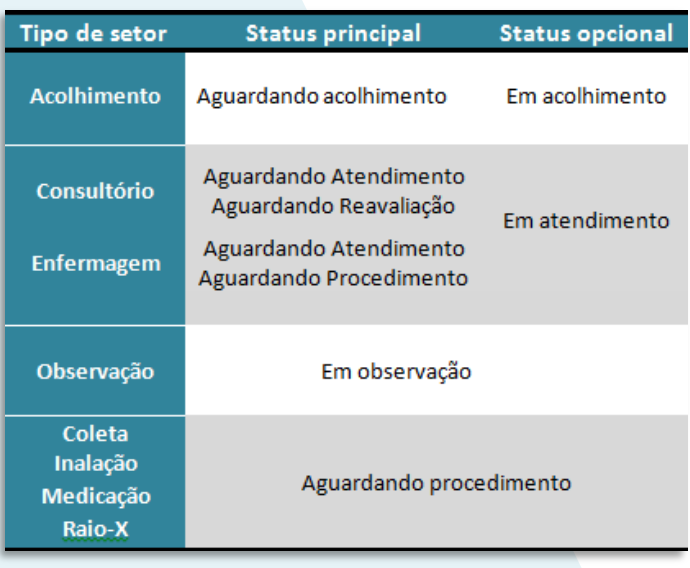

5115

Marque apenas os *status* relevantes para o profissional, de acordo com o setor, de modo que ele possa visualizar facilmente os pacientes a serem chamados para o atendimento, listados em seu painel.

Como indica o exemplo da imagem ao lado.

Clique no *checkbox* dos *status* desejados.

Veja que, ao lado do título do bloco, o botão "**Gravar alterações**" passou a ser exibido.

Clique neste para efetivar o registro da operação.

Nenhuma mensagem será exibida após clicar em "**Gravar alterações**"; o sistema apenas voltará para o topo da página.

Tendo finalizado toda a parametrização, clique em "**Atualizar**", para retornar à tela de listagem dos setores.

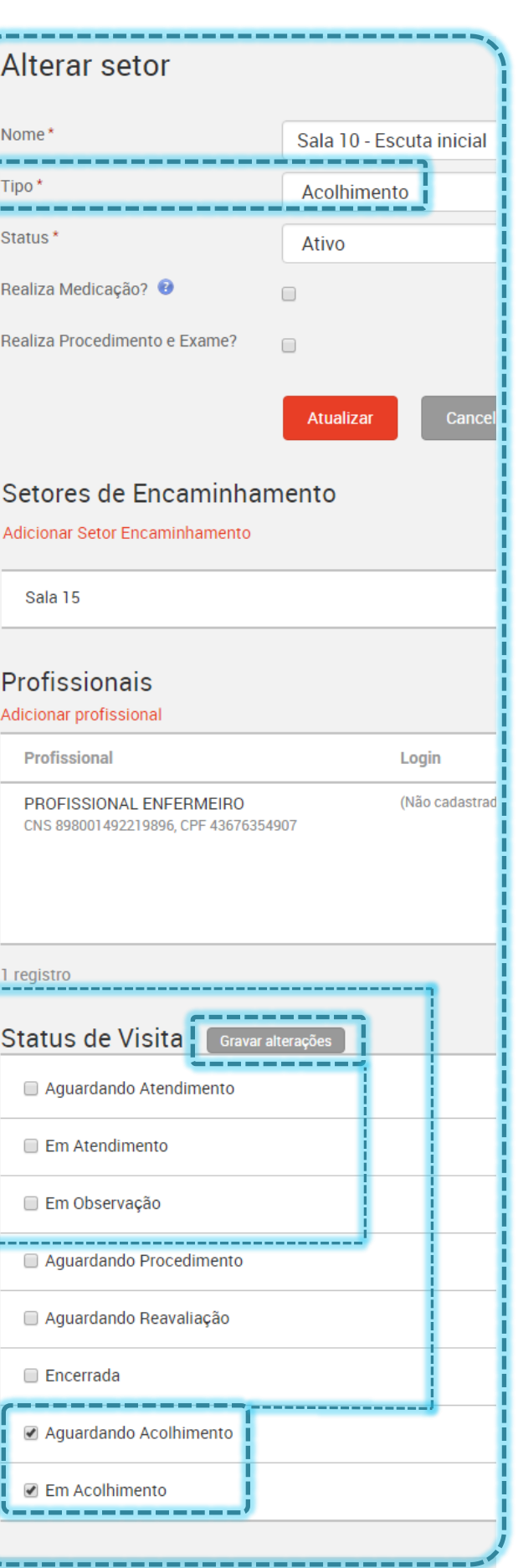

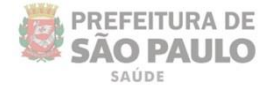

#### <span id="page-22-0"></span>**Consulta e manutenção de setores**

**ISLIS** 

Conforme for adicionando os setores de sua unidade, veja que são listados na tela principal, onde é exibido o total de registros no final da página.

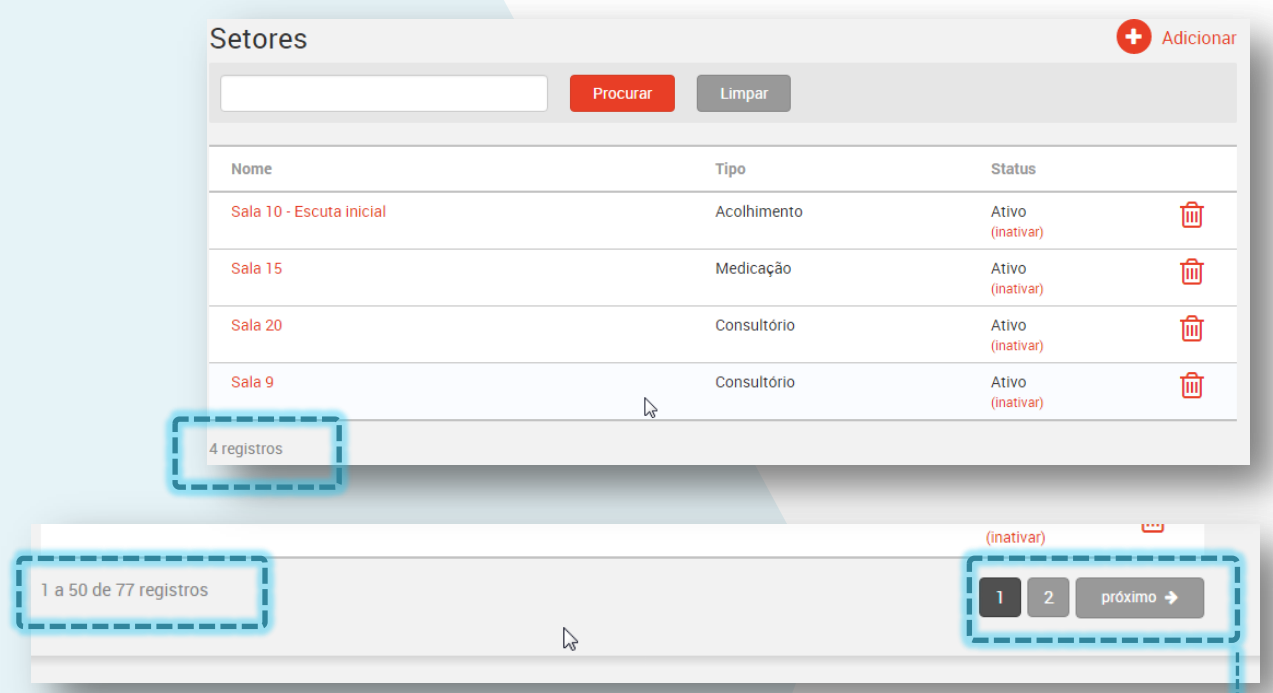

Você também pode localizar o setor, utilizando a barra de busca.

Escreva o nome do setor no campo indicado abaixo e clique em "**Procurar**"

Após atingir um volume superior a 50 registros cadastrados, veja que é gerado um esquema de paginação, sendo necessário clicar nos botões, indicados na imagem acima, para avançar à página seguinte e localizar o registro do setor desejado.

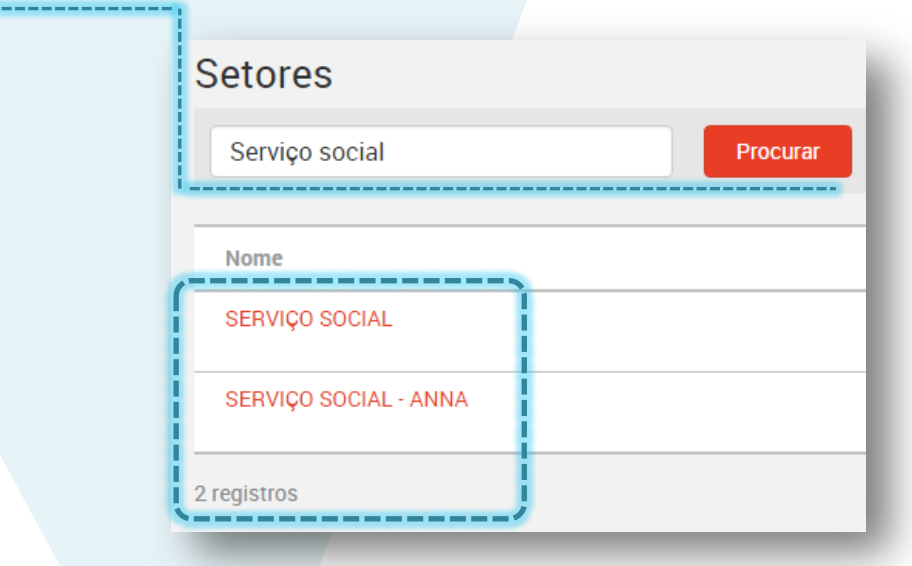

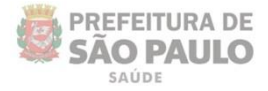

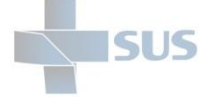

#### <span id="page-23-0"></span>Alteração do setor e exclusão do profissional

Conforme mencionado anteriormente, na sessão referente aos setores de encaminhamento, para alterar os dados de um setor, clique no nome deste.

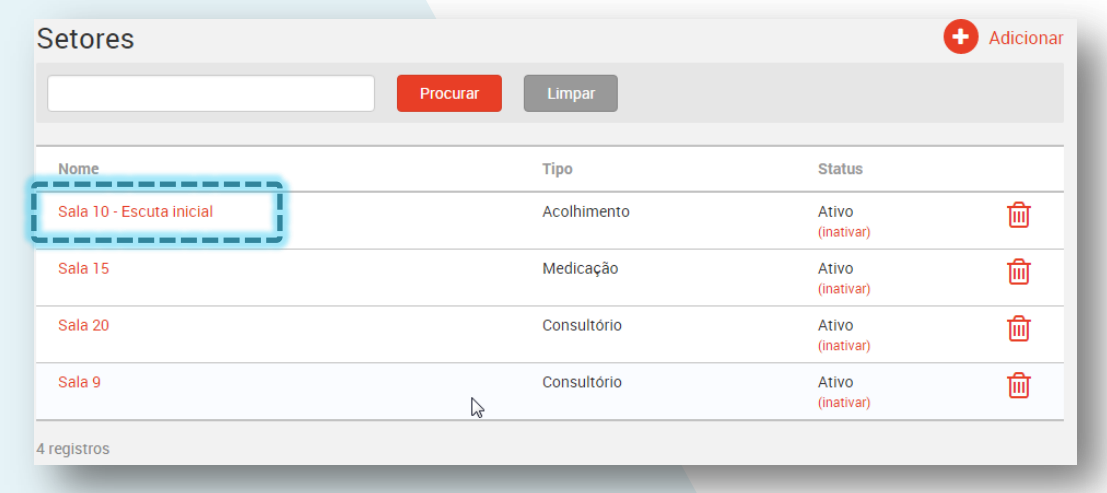

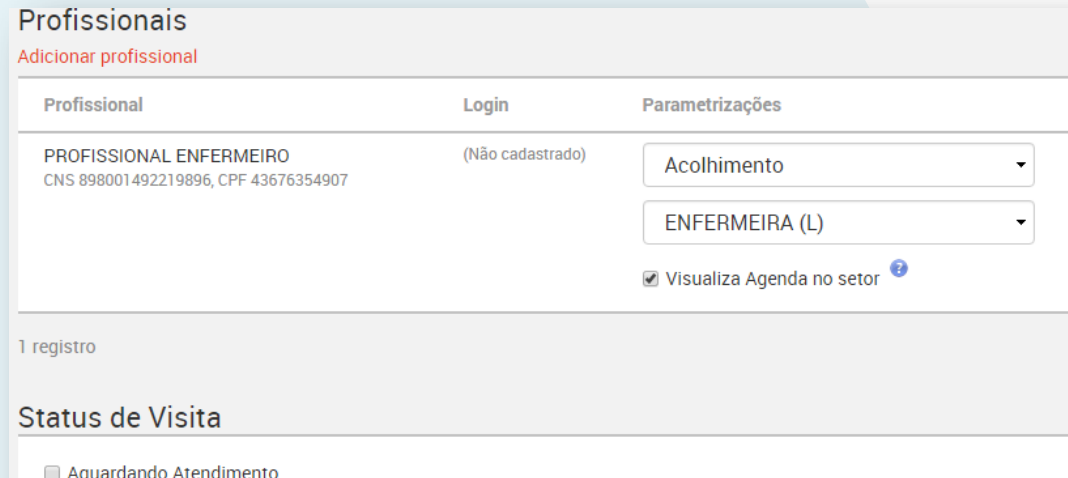

**Em Atendimento** 

Ao clicar no nome do setor, a tela de cadastro é aberta, permitindo que todos os campos sejam modificados.

Você também pode excluir profissionais que deixaram de atuar no setor, clicando no ícone da lixeira. A mensagem de confirmação é exibida:

Profissional removido.

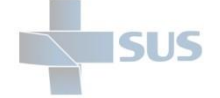

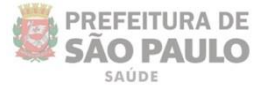

#### <span id="page-24-0"></span>Exclusão de setores

A exclusão de setores é possível apenas para cadastros recentes, que estejam sem profissionais associados ou sem visitas registradas; (somente para o caso de um setor ter sido incluído por equívoco).

Para proceder com a exclusão de um setor, clique no ícone da lixeira, localizado à direita da tela, como indica a imagem abaixo.

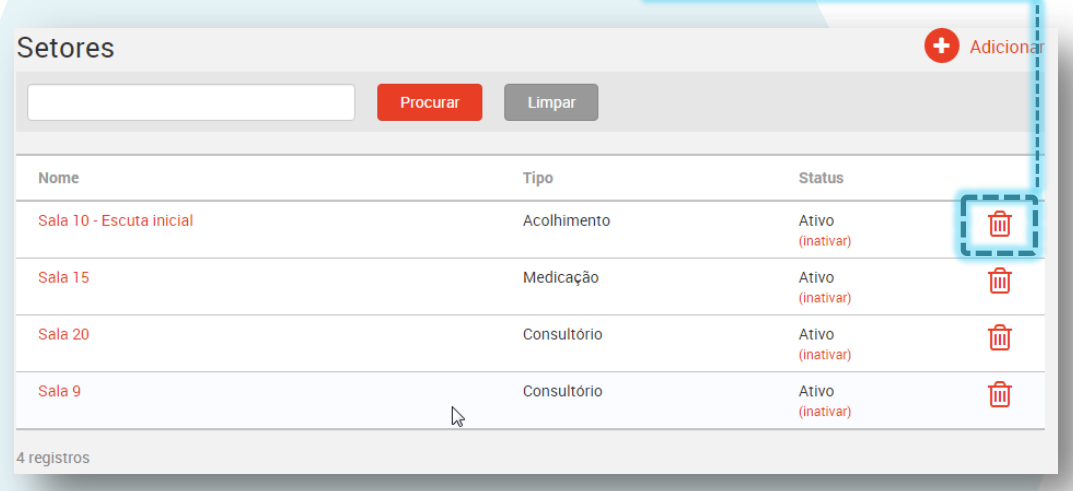

Se já houver profissionais associados a este setor, a exclusão não será possível, sendo exibida a mensagem ao lado.

O setor possui profissionais. Impossível excluir!

Neste caso, a exclusão do setor só será possível após a exclusão dos profissionais, como explicado na sessão anterior deste manual.

Também não é permitida a exclusão de setores após realização dos atendimentos, ou seja, das visitas realizadas, devido à necessidade de manter o historico dos registros.

O setor possui visitas. Impossível excluir!

Se quiser que um setor, já utilizado com registros de visitas, deixe de ser visualizado para uso no PEP, é necessário inativa-lo.

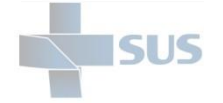

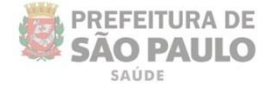

#### <span id="page-25-0"></span>Inativação de setores

Para inativar um setor, clique no botão "**(inativar)**", localizado a direita da tela, na coluna *status*, como mostra a imagem abaixo.

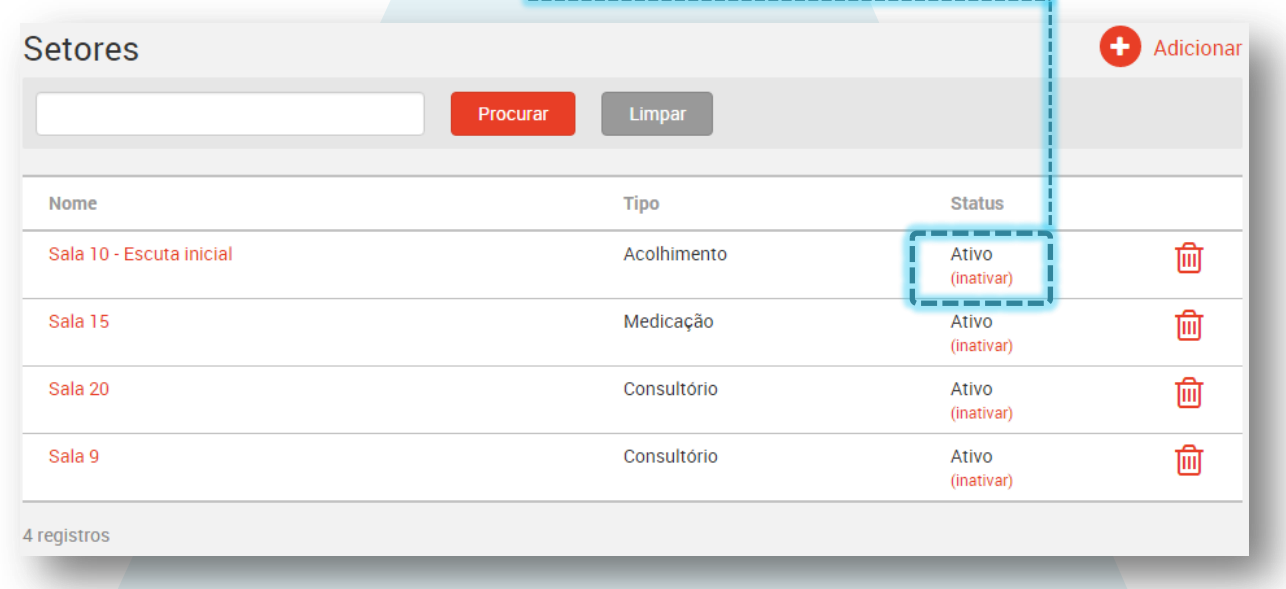

Após clicar em inativar, veja que a descrição do *status* é alterada para "Inativo" e que um botão para fazer a reativação é mantido logo abaixo, bastando clicar para ativar novamente.

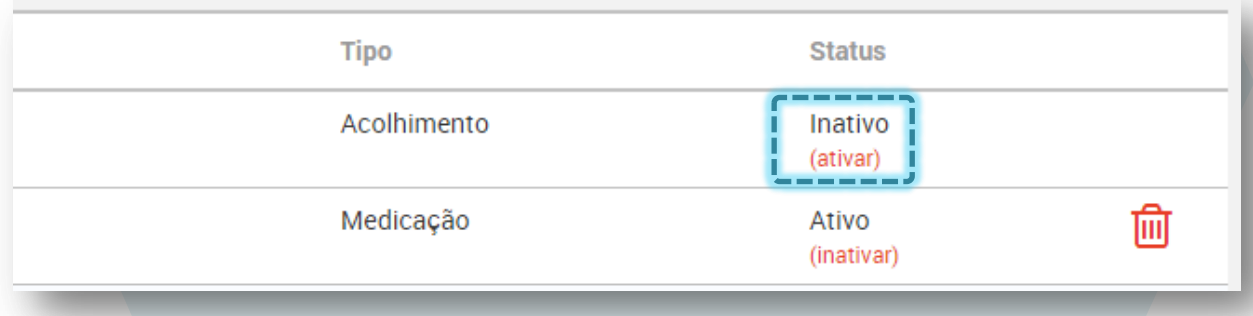

No decorrer da utilização do PEP, a seguinte mensagem pode ser exibida ao tentar inativar um setor:

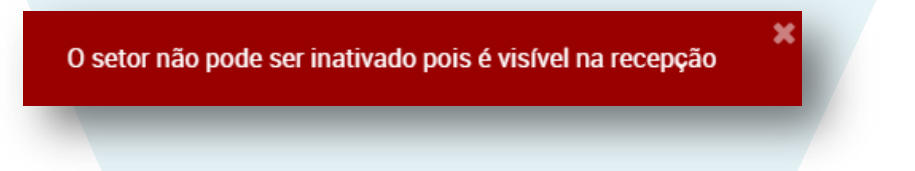

Isso significa que o setor em questão foi incluído na parametrização da unidade como um que pode receber pacientes diretamente da recepção, pelo fluxo das demandas prioritárias, que não prescindem de agendamento.

Neste caso, é preciso alterar a configuração em "Parametrizações da Unidade", removendo o setor para que seja possível inativá-lo.

Veja na próxima sessão como proceder.

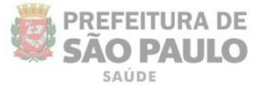

# <span id="page-26-0"></span>**Configurações gerais**

SLIS

Com os setores já configurados, acesse novamente o menu **Parametrizações** e clique em "**Parametrizações da Unidade**".

O primeiro trecho da tela se refere às **Configurações Gerais** da unidade, onde você deve:

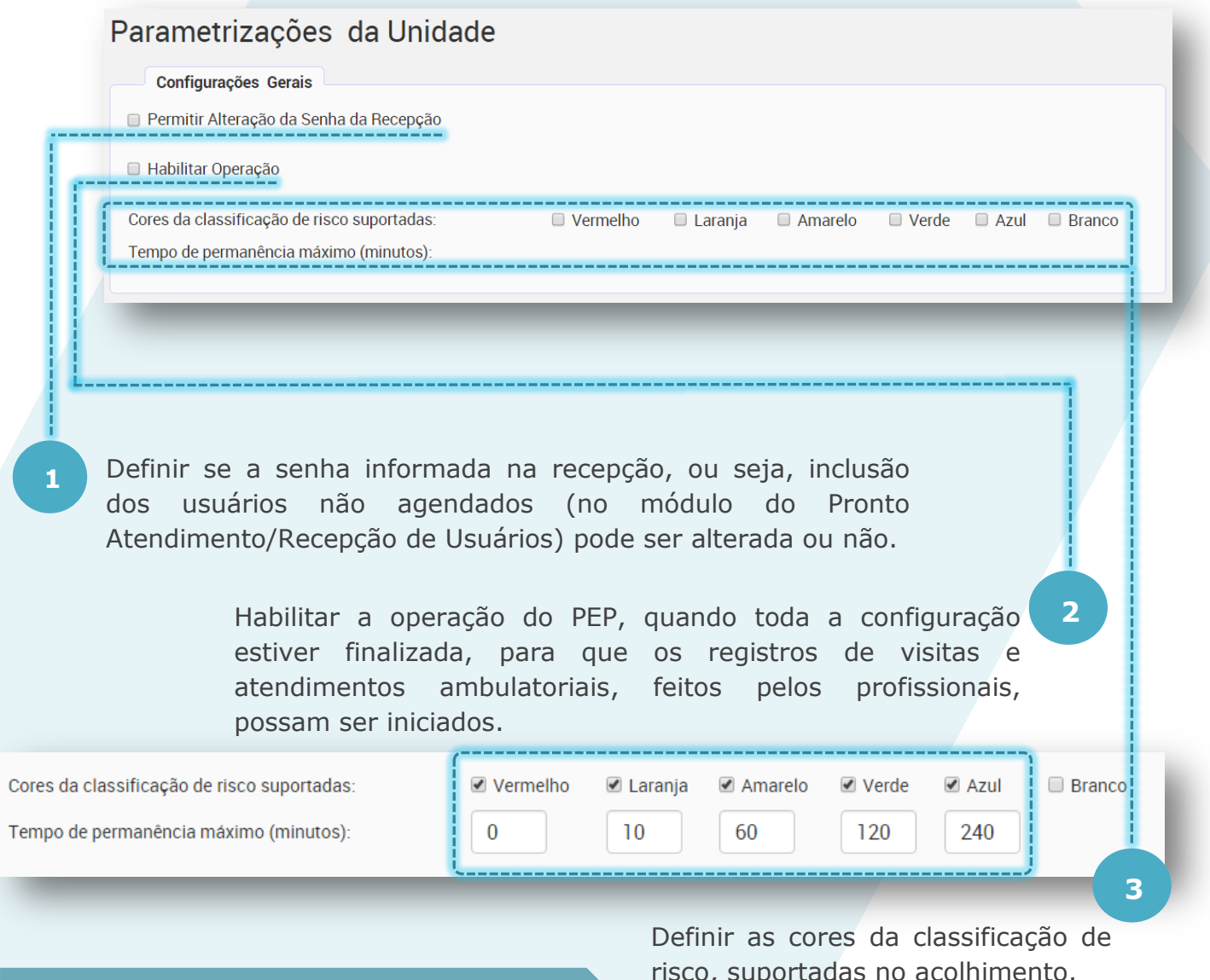

Esta parametrização notifica os profissionais nos painéis de seus setores quanto à extrapolação do tempo de espera para o atendimento dos pacientes já acolhidos.

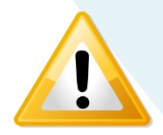

Clique **[aqui](http://bvsms.saude.gov.br/bvs/publicacoes/acolhimento.pdf)** para saber mais sobre a classificação de risco no acolhimento.

risco, suportadas no acolhimento.

Clique nos botões localizados ao lado dos nomes das cores que serão utilizadas.

Veja que ao habilitar a cor, o campo referente ao tempo máximo de permanência de cada atendimento é exibido abaixo.

Preencha-os de acordo com protocolo utilizado em sua unidade.

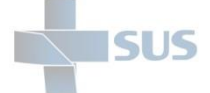

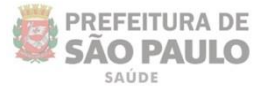

### <span id="page-27-0"></span>**Setores visíveis na recepção**

Com os diferentes tipos de acolhimentos realizados, principalmente pela UBS Integral, o atendimento prestado não necessariamente ocorre por agendamento prévio, havendo a possibilidade de realizar pronto-atendimentos, por qualquer profissional, em qualquer setor da unidade.

A recepção, através do SIGA administrativo, pode encaminhar pacientes diretamente para os setores configurados no PEP, conforme a parametrização realizada.

Escolha o setor na lista e clique em "**Adicionar**".

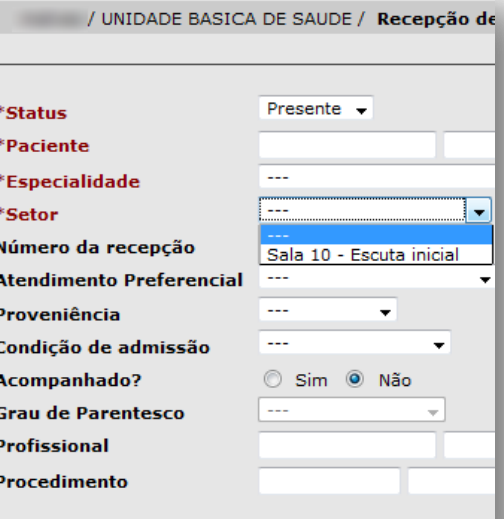

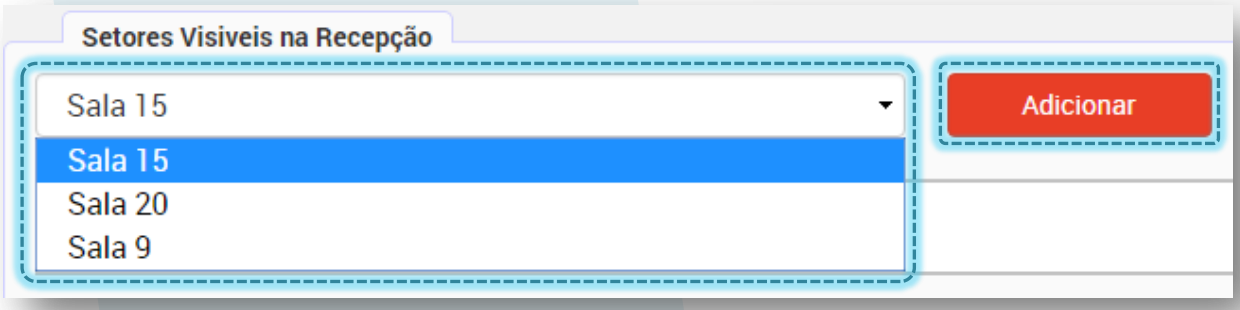

Veja que o setor é carregado na parte inferior da tela:

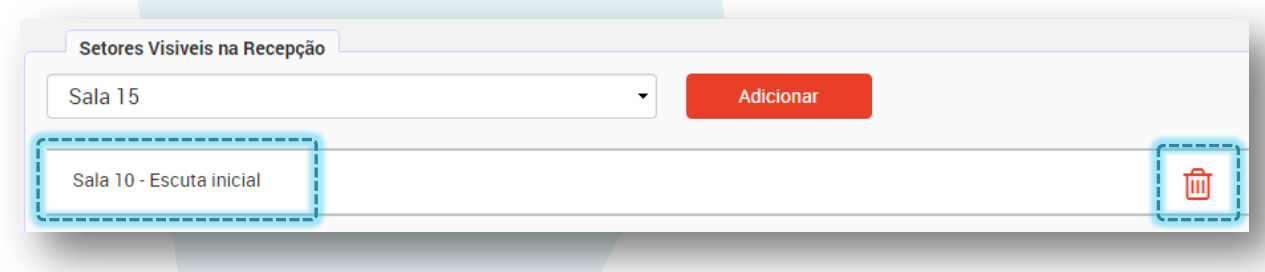

Adicione quantos setores for necessário, de acordo com o fluxo e estratégia adotados em sua unidade.

Para excluir algum, clique no ícone da lixeira, localizado à direta da tela.

A exclusão pode ser feita a qualquer momento.

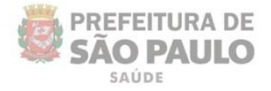

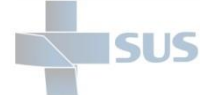

# <span id="page-28-0"></span>**Profissionais Prescritores**

Defina quais profissionais podem prescrever medicamentos nos atendimentos, adicionando-os neste trecho da tela.

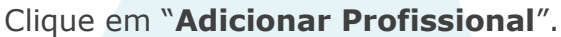

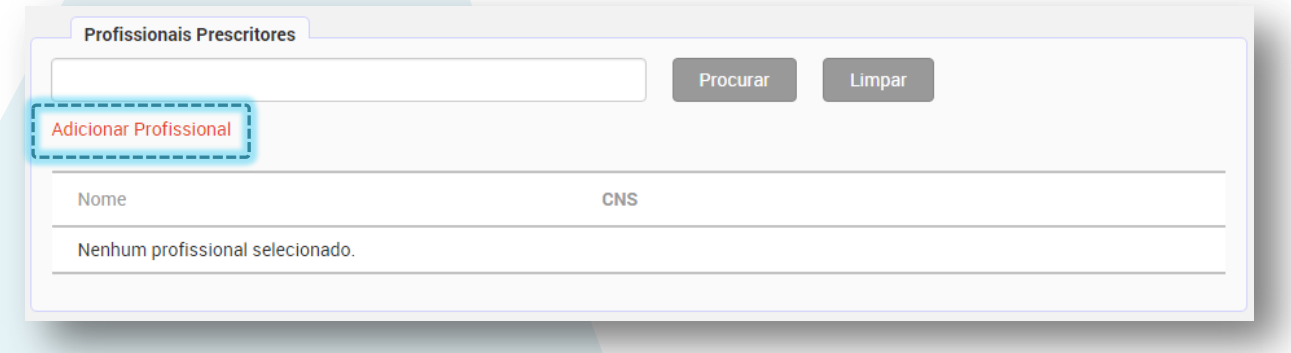

Após clicar no botão, a seguinte tela de pesquisa é exibida:

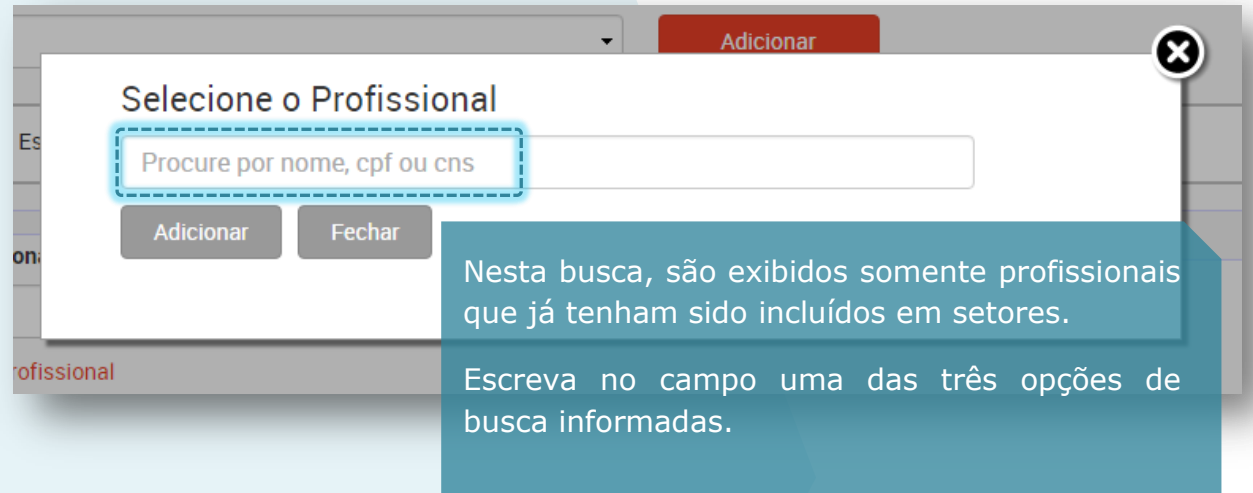

Ao começar a digitar o nome, por exemplo, veja que as sugestões dos profissionais cadastrados no CMES da unidade são listadas.

Clique no registro desejado.

![](_page_28_Picture_68.jpeg)

![](_page_29_Picture_0.jpeg)

![](_page_29_Picture_1.jpeg)

Em seguida, confira os dados do profissional e clique em "**Adicionar**" para concluir a operação ou "**Fechar**" para cancelar e retornar à tela anterior.

![](_page_29_Picture_59.jpeg)

Após clicar em "**Adicionar**", a mensagem abaixo é exibida:

![](_page_29_Picture_60.jpeg)

![](_page_30_Picture_0.jpeg)

![](_page_30_Picture_1.jpeg)

Conforme for adicionando os profissionais Prescritores, veja que são listados na tela da parametrização.

![](_page_30_Picture_61.jpeg)

Após atingir um volume superior a 50 registros cadastrados, é gerado um esquema de paginação, sendo necessário clicar nos botões, indicados na imagem acima, para avançar à página seguinte e localizar o registro.

Ou, se preferir, utilize a barra de busca, escrevendo o nome do profissional ou o CNS e clicando em "**Procurar**", como indicado no exemplo a seguir.

![](_page_30_Picture_62.jpeg)

![](_page_31_Picture_0.jpeg)

# <span id="page-31-0"></span>**Configurações do Atendimento Médico**

#### <span id="page-31-1"></span>Habilitar cache local e CID-10

SIIS

![](_page_31_Figure_3.jpeg)

Ao marcar esta opção, todo o cadastro de CID-10 será transferido para um cache local no navegador do usuário, na primeira vez em que ele entrar na tela de Diagnósticos do Atendimento Médico (esta operação leva alguns segundos para ser completada).

Isso permite que o CID seja selecionado de forma rápida, através de um campo que completa automaticamente o que o usuário digita, exibindo os resultados para seleção.

Se esta opção não for habilitada, a consulta terá que ser realizada pelo profissional, por uma barra de busca em janela pop-up.

É recomendado utilizar essa opção.

Para habilitar, apenas clique no botão indicado na imagem.

#### <span id="page-31-2"></span>Grupos de Procedimentos que podem ser prescritos na conduta

Conforme classificação do Ministério da Saúde, disponível na tabela de procedimentos do SUS, os procedimentos são divididos em grupo, reunidos de acordo com as áreas de atuação.

Selecione apenas os grupos que são utilizados pelos profissionais da sua unidade, conforme os serviços prestados.

Para selecionar, clique no botão à esquerda de cada grupo.

Clique em "**Gravar**", no final da página, para concluir as parametrizações de sua unidade.

![](_page_31_Picture_14.jpeg)

Clique [aqui](http://sigtap.datasus.gov.br/tabela-unificada/app/sec/inicio.jsp) para acessar a tabela unificada de procedimentos, no SIGTAP – Sistema de Gerenciamento da Tabela de Procedimentos, Medicamentos e OPM do SUS. E [aqui](http://portal.anvisa.gov.br/wps/wcm/connect/76caa78047457aa78782d73fbc4c6735/capacitacao.pdf?MOD=AJPERES) para saber mais detalhes da utilização deste sistema.

![](_page_32_Picture_0.jpeg)

![](_page_32_Picture_1.jpeg)

#### Após clicar em "**Gravar**" a mensagem abaixo é exibida:

![](_page_32_Picture_159.jpeg)

#### Parametrizações da Unida

Configurações Gerais

Permitir Alteração da Senha da Recepção

Habilitar Operação

Cores da classificação de risco suportadas: Tempo de permanência máximo (minutos):

Escuta inicial - Sala 10

Sala 3

Sala 2

Sala 1

**Profissionais Prescritores** 

**Adicionar Profissional** 

Nome

PROFISSIONAL MEDICO DOIS

PROFISSIONAL MEDICO TRES

PROFISSIONAL MEDICO UM

3 registros

Configurações do Atendimento Médico  $\blacksquare$  Habilitar cache local de CID-10

A unidade está pronta para trabalhar com os registros de visitas e atendimentos no SIGAPEP quando todas estas configurações estão concluídas, bastando alimentar os registros no SIGA, para que sejam carregados nos painéis dos setores configurados.

# Setores Visiveis na Recepção **de Caracteria de Setores de La Caracteria de la proportação**

<span id="page-32-0"></span>Habilite a operação apenas quando a unidade realmente estiver pronta para a utilização do PEP.

Quando habilitada, todos os pacientes que têm a presença confirmada no agendamento ou que são incluídos no módulo de pronto atendimento (recepção de usuários) passam a ser exibidos nos painéis dos setores, de acordo com a configuração realizada, para o registro das visitas / atendimentos.

Se desabilitada a operação, os novos pacientes não serão exibidos e os já listados nos painéis permanecem, para que seja feito o registro da visita ou para remoção (saída administrativa), como explicado nas próximas sessões deste manual.

![](_page_33_Picture_0.jpeg)

Quando a unidade é habilitada, todos os pacientes agendados que têm a presença confirmada "sobem" para o registro do atendimento no prontuário eletrônico, mesmo que o profissional da agenda em questão não esteja parametrizado em nenhum setor da unidade.

A parametrização do profissional em um setor serve para organizar a visualização e direcionar os registros nos painéis correspondentes, para não ser preciso procurar os registros.

Assim, pacientes que "sobem" para o PEP, sem que tenham um setor específico, não são listados no painel, mas ficam visíveis na procura de "outros pacientes", para o registro do atendimento ou saída administrativa.

![](_page_33_Picture_4.jpeg)

Padronize os registros e a utilização do PEP na unidade como um todo.

Deve ser implantado para todos os profissionais de nível superior: **cirurgiões dentistas**, **assistentes sociais**, **psicólogos**, entre outros; não apenas os médicos.

Além de servir como fonte de informação clínica e administrativa para tomada de decisão, o PEP é um meio seguro de comunicação compartilhado.

Assim como o prontuário em papel, o PEP pode ser visto como uma estrutura dedicada à manutenção da informação sobre o estado de saúde e o cuidado recebido por um indivíduo, só que de forma eletrônica — possibilitando o armazenamento durante todo seu tempo de vida.

![](_page_34_Picture_0.jpeg)

![](_page_34_Picture_1.jpeg)

# <span id="page-34-0"></span>**Registro de Evasão**

O registro de evasão pode ser realizado a qualquer momento nas listagens dos painéis de todos os setores, pelos profissionais que realizam os atendimentos ambulatoriais.

Também é possível que eles registrem na finalização de seus atendimentos.

Veja as imagens abaixo, apenas para conhecimento das telas:

#### **Opção de registrar a evasão no painel de um setor**:

![](_page_34_Picture_74.jpeg)

Caso o registro da evasão não seja feito pelos profissionais, nos atendimentos, no decorrer do dia, é possível que seja feito pelo setor administrativo, com o acesso gerencial.

Para realizar essa operação, acesse o menu "**Administrativo**" e clique em "**Evasão**", como mostra a imagem abaixo:

![](_page_34_Picture_75.jpeg)

![](_page_35_Picture_0.jpeg)

Muita atenção para não fazer o registro da evasão por engano. Certifique-se de que realmente o paciente foi embora, pois não é possível desfazer a operação.

O registro da visita será dado como finalizado (visita encerrada).

Se você se enganou, será necessário reinserir o paciente no sistema, para que todo o fluxo seja viável novamente até o registro do faturamento.

Após acessar, a seguinte tela é exibida para pesquisa:

![](_page_35_Picture_73.jpeg)

Utilize o campo para escrever um dos valores (nome, CNS, CPF ou senha da recepção) e filtrar o resultado, na procura de um registro específico:

![](_page_35_Picture_74.jpeg)

registro localizado.

![](_page_36_Picture_0.jpeg)

![](_page_36_Picture_1.jpeg)

Após acionar o botão, a tela de confirmação e detalhamento é exibida:

![](_page_36_Picture_72.jpeg)

Ao gravar, a mensagem de confirmação é exibida no topo da tela:

Evasão registrada com sucesso!

![](_page_37_Picture_0.jpeg)

![](_page_37_Picture_1.jpeg)

![](_page_37_Picture_107.jpeg)

![](_page_37_Picture_3.jpeg)

Apesar dos administrativos poderem registrar as evasões, procure padronizar os registros em sua unidade, de modo que possam ser feitos no decorrer do dia, pelos próprios profissionais que realizam os atendimentos.

Dessa forma, os registros não se acumulam nos painéis, diminuindo o risco de equívocos.

# <span id="page-37-0"></span>**Saída Administrativa**

Essa funcionalidade foi criada para viabilizar o encerramento dos registros das visitas que não foram finalizadas no sistema pelos próprios profissionais responsáveis pelos atendimentos.

Por motivos como: queda de internet, problemas técnicos de infraestrutura, entre outras situações que impeçam o registro dos dados no sistema.

> É importante distinguir o conceito de **Saída Administrativa** do Registro de **Evasão**. Ambos têm finalidades distintas.

> Na **Saída Administrativa**, o paciente foi atendido, mas houve alguma situação que impediu os profissionais de registrarem os dados de seus atendimentos no sistema.

> Assim, essa funcionalidade permite a "limpeza" dos painéis, removendo os registros de visitas passadas, que ficaram em aberto.

![](_page_38_Picture_0.jpeg)

![](_page_38_Picture_1.jpeg)

Para encerrar uma visita com essa funcionalidade, acesse o menu "**Administrativo"** e clique em "**Saída Administrativa**".

![](_page_38_Picture_114.jpeg)

Esta é uma tela de pesquisa. Utilize os campos apresentados para filtrar o resultado dos registros encontrados.

Consulte por período, por nome ou CNS e, se desejar, especifique o setor e o status a ser consultado.

Com exceção do período (Entrada de... até...), todos os campos são opcionais para a realização da consulta.

Você também pode buscar registros passados, alterando a data e a hora:

![](_page_38_Figure_8.jpeg)

![](_page_39_Picture_0.jpeg)

![](_page_39_Picture_1.jpeg)

Após estabelecer os filtros de pesquisa, clique em "**Filtrar"**, para procurar os registros das visitas em aberto, como mostra o exemplo da imagem abaixo:

![](_page_39_Picture_62.jpeg)

![](_page_40_Picture_0.jpeg)

![](_page_40_Picture_1.jpeg)

Para efetuar o registro de encerramento administrativo, selecione as visitas desejadas, escreva a observação e clique em "**Encerrar**":

![](_page_40_Picture_41.jpeg)

![](_page_41_Picture_0.jpeg)

![](_page_41_Picture_1.jpeg)

# <span id="page-41-0"></span>**Procurar pacientes**

Mesmo sem estarem associados a um setor de atendimento ambulatorial, os profissionais administrativos podem localizar registros específicos de visitas, apenas para visualização, podendo imprimir a ficha ou visualizar o histórico.

Clique em "**Procurar outros pacientes**", localizado no canto superior esquerdo da tela:

![](_page_41_Picture_59.jpeg)

#### Após clicar, a seguinte tela é exibida:

![](_page_41_Picture_60.jpeg)

Utilize um dos filtros para realizar a consulta e escreva o valor referente no campo.

![](_page_41_Picture_61.jpeg)

![](_page_42_Picture_0.jpeg)

![](_page_42_Picture_1.jpeg)

Informe o período de pesquisa, digitando a data no campo ou selecionando no calendário que é exibido ao clicar.

![](_page_42_Picture_52.jpeg)

Por regra do sistema, a consulta só pode ser realizada em um período de 72 horas (3 dias) por vez. Ao tentar exceder este limite, um alerta é exibido:

![](_page_42_Picture_53.jpeg)

![](_page_43_Picture_0.jpeg)

![](_page_43_Picture_1.jpeg)

### Após informar o valor a ser consultado, clique em "**Procurar**".

![](_page_43_Picture_54.jpeg)

Ao consultar com a opção de visitas encerradas, veja que abaixo do status há um ícone de interrogação. Passe o cursor do mouse sobre para visualizar o motivo e as observações inseridas, como no exemplo da imagem abaixo:

![](_page_43_Picture_55.jpeg)

**PREFEITURA DE SÃO PAULO** 

Cabe ressaltar que a procura destes registros, de visitas dos pacientes, é apenas para consulta e fins administrativos.

Ao tentar acessar a tela do atendimento, clicando sobre o registro, a mensagem abaixo é exibida:

![](_page_44_Picture_81.jpeg)

### <span id="page-44-0"></span>**Registro para o faturamento**

Este processo, realizado no próprio ambiente do PEP, **substitui o Registro Reduzido do Atendimento**, realizado até então para viabilizar o faturamento, ou seja, a geração dos arquivos de exportação do BPA – Boletim de Produção Ambulatorial e alimentar o relatório de dados estatísticos.

É necessário que cada unidade tenha profissionais responsáveis para revisar os registros gerados a partir das visitas encerradas e viabilizar o processo de faturamento.

Veja a seguir como realizar esse processo e quais as regras envolvidas.

![](_page_45_Picture_0.jpeg)

![](_page_45_Picture_1.jpeg)

Para registrar a produtividade e viabilizar o faturamento da unidade, acesse o menu "**Administrativo"** e clique em "**Faturamento**".

![](_page_45_Picture_78.jpeg)

Veja que a tela recebe o nome de "**Revisão para faturamento**"; isso porque os registros podem ser modificados, visando ajustes e correções para evitar a geração de inconsistências do BPA.

Como você pode ver na imagem acima, esta é uma tela de consulta.

Os registros exibidos para revisão são gerados a partir dos atendimentos realizados pelos profissionais, ou seja, pelos dados que estes incluem no PEP em seus atendimentos.

As visitas originadas a partir dos agendamentos trazem, também, o procedimento padrão informado na agenda.

Atualmente, os registros das visitas encerradas são exibidos para faturamento apenas **uma hora depois de terem sido finalizados**, para não prejudicar o desempenho do sistema.

![](_page_46_Picture_0.jpeg)

![](_page_46_Picture_1.jpeg)

Os campos da tela servem para filtrar o resultado da pesquisa. Ao menos as datas ou o protocolo devem ser preenchidos.

Veja que a consulta pode ser realizada tanto pela data de entrada dos pacientes como pela data de encerramento da visita destes:

![](_page_46_Picture_83.jpeg)

Você pode ainda buscar registros pelos *status*:

- **Pendente**  registro que ainda não foi analisado
- **Pronto para faturar** *status* atribuído pelo faturista (como você vai ver a seguir)
- **Produção registrada** registros passados, já faturados por você.

Você pode marcar mais de um, se necessário.

![](_page_47_Picture_0.jpeg)

![](_page_47_Picture_118.jpeg)

Se optar por consultar por um determinado profissional, apenas escreva o nome ou o número de CNS no campo:

E

Ao iniciar a digitação, a lista com as opções correspondentes é exibida. Clique sobre o nome do profissional desejado para selecionar.

#### Revisão para Faturamento (BPA)

![](_page_47_Picture_119.jpeg)

![](_page_47_Picture_6.jpeg)

Se preferir, faça a consult pela data, para visualizar o do dia a serem faturados.

![](_page_48_Picture_0.jpeg)

![](_page_48_Picture_1.jpeg)

Após ajustar os filtros escolhidos, clique em "**Localizar**", como indica o exemplo da imagem abaixo:

![](_page_48_Picture_57.jpeg)

Após clicar em **"Localizar**", os registros são listados na tela, como mostra a imagem acima.

Veja que os detalhes exibidos são os mesmos do módulo **Registro Reduzido**; ou seja, estes registros contêm apenas os dados necessários para o faturamento (sem constar os detalhes dos atendimentos, como anamnese, exame físico e etc.).

Ao lado esquerdo da tela, é exibido o total de registros encontrados no *status* pesquisado.

![](_page_48_Picture_58.jpeg)

![](_page_49_Picture_0.jpeg)

Status: Pendente

Inicio: 05/04/2016 às 14:53

Find 05/04/2016 is 15:18

energy and the property

Principal

Anion

20 8

Limpar

日の白

20 8

05/04/2016

Nenhum item encontrado Ð **PREFEITURA DE SÃO PAULO** 

ň

![](_page_49_Picture_1.jpeg)

Veja que os atendimentos registrados nas visitas são identificados, cada um em um bloco.

Cada bloco representa o atendimento de um profissional em uma ou mais visitas.

Veja a seguir as operações que podem ser realizadas nestes registros para a geração do faturamento da unidade.

Clique no número do protocolo caso queira visualizar a ficha de atendimento da visita:

Pendente (3)

Protocolo: 1318869

Estabelecimento: UNIDADE BASICA DE SAUDE

Paciente: 898001492220142 - ANA BERNARDES - 66 - Feminino

![](_page_49_Picture_6.jpeg)

Início: 05/04/2016 às 14:53

Fim: 05/04/2016 às 15:18 ADMINISTRAÇÃO DE MEDICAMENTOS<br>EM ATENÇÃO BASICA (POR PACIENTE) 0101040024 - AVALIAÇÃO<br>ANTROPOMÉTRICA<br>AVALIAÇÃO ANTROPOMÉTRICA

0301010064 - CONSULTA MEDICA EM MEDICINA

ATENÇÃO BASICA

<del>> = C++B-tsigapep.saude.prefeitura.sp.gov.br/sigap</del>ep/Impressao.FichaAtendime

Pendente (3)

Protocolo: 1318869

Estabelecimento: UNIDADE BASICA DE SAUDE

Paciente 598001492220142 - ANA<br>BERNARDES - 66 - Feminino

Ao clicar nesse link, uma nova aba de seu navegador é aberta, com a ficha de atendimento no formato de impressão.

Os registros de evasão e saída administrativa também são listados para revisão do faturamento.

 $\Rightarrow$  Revisão para faturamento  $\angle \times \angle$   $\Rightarrow$  Ficha de atendimento

jendamento Vaga: 05/04/2016 08:00:0 nto: PRIMEIRA VEZ CINA INTERNA/CLI

898001492220142 - AN 65 anos e 5 meses<br>Data Nascimento: 10/10/1950

**EA MEDICA EM A** 

Por mais que o paciente tenha evadido, é possível que algum profissional o tenha atendido; apenas a visita não foi totalmente concluída.

E a saída administrativa indica apenas que o profissional não registrou seu atendimento no sistema, mas este precisa ser revisado e faturado da mesma forma.

![](_page_50_Picture_0.jpeg)

![](_page_50_Picture_1.jpeg)

Abaixo, veja o exemplo de um registro para revisão, que foi originado a partir de uma visita gerada sem agendamento (pelo módulo "**Recepção de usuários**").

O registro foi incluído no sistema, mas nenhum profissional registrou a execução de algum procedimento.

![](_page_50_Picture_47.jpeg)

Este outro exemplo também é de uma visita onde o paciente evadiu, no entanto o profissional responsável pelo acolhimento registrou o procedimento que realizou.

![](_page_50_Picture_48.jpeg)

![](_page_51_Picture_0.jpeg)

Os dados que podem ser alterados são:

- 1. Profissional do atendimento
- 2. Vínculo do profissional
- 3. Diagnóstico (CID)
- 4. Procedimentos

**ISUS** 

![](_page_51_Picture_84.jpeg)

Estas regras de alteração são herdadas do registro reduzido. Alterar o profissional, por exemplo, dificilmente será necessário, uma vez que o próprio registrou o atendimento no sistema.

O intuito do módulo de faturamento é mais voltado para confirmação do que alteração, apesar de ser possível modificar esses dados. Eventualmente, será necessário escolher o vínculo correto, caso o profissional possua mais de um, ou informar a especialidade, como nos exemplos da imagem acima.

**Os registros de evasão e de saída administrativa também são listados para faturamento. Verifique se devem ou não ser faturados. Se não deve, apenas ignore-os.**

![](_page_52_Picture_0.jpeg)

![](_page_52_Picture_1.jpeg)

# <span id="page-52-0"></span>**Operações no registro do faturamento**

#### <span id="page-52-1"></span>Marcar como pronto para faturar

![](_page_52_Picture_4.jpeg)

<span id="page-52-2"></span>-----------------

possibilitando alterar o procedimento, incluir a especialidade, informar a quantidade e alterar a data de realização.

![](_page_52_Picture_83.jpeg)

![](_page_53_Picture_0.jpeg)

![](_page_53_Picture_1.jpeg)

Clique no "x" localizado à direita do campo no procedimento, para apagá-lo do campo e incluir um novo, como indicado na imagem abaixo:

![](_page_53_Picture_43.jpeg)

Veja que ao iniciar a digitação dos caracteres no campo, as sugestões compatíveis são listadas. Clique na opção desejada, para selecionar e carregar o dado no campo.

![](_page_53_Picture_44.jpeg)

Proceda da mesma forma com o campo "**Especialidade**":

![](_page_53_Picture_45.jpeg)

![](_page_54_Picture_0.jpeg)

![](_page_54_Picture_1.jpeg)

**PREFEITURA DE** 

Você também pode alterar a data de realização do procedimento, clicando e acessando o calendário para a escolha do dia desejado ou digitando diretamente no campo, sem a barra, "/", pois esta é inserida automaticamente.

Clique em "**Gravar**" para concluir a operação.

menos", como indicado na imagem:

Data

Abril, 2016 Hoje

5

 $19$ 

Dom Seg Ter Qua Qui Sex Sáb

6  $\overline{7}$ 

20 21

27 28 29  $30$ 

Selecione uma data

06/04/2016

T  $\overline{2}$ 

8  $\overline{9}$ 

22

 $23\,$ 

3

 $10$  $11$  $12$ 13  $14$ 15  $16$ 

17

 $24$ 25 26

 $\Delta$ 

 $18$ 

Quantidade

 $\mathbf{1}$ 

Gravar

![](_page_54_Picture_174.jpeg)

<span id="page-55-0"></span>![](_page_55_Picture_0.jpeg)

#### <span id="page-55-1"></span>Adicionar procedimento

Para incluir um novo procedimento, clique no botão localizado acima do bloco referente aos procedimentos realizados.

![](_page_55_Picture_53.jpeg)

Ao clicar, a tela abaixo é exibida, possibilitando inserir o novo procedimento, a especialidade, informar a quantidade e a data de realização.

![](_page_55_Picture_54.jpeg)

![](_page_56_Picture_0.jpeg)

![](_page_56_Picture_1.jpeg)

Veja que ao iniciar a digitação dos caracteres no campo, as sugestões compatíveis são listadas. Clique na opção desejada, para selecionar e carregar o dado no campo.

![](_page_56_Picture_59.jpeg)

Proceda da mesma forma com o campo "**Especialidade**":

![](_page_56_Picture_60.jpeg)

Altere a quantidade de vezes em que o procedimento foi realizado no atendimento, digitando o valor diretamente no campo ou utilizando os botões laterais "para mais e para menos", como indicado na imagem:

![](_page_56_Figure_7.jpeg)

![](_page_57_Picture_0.jpeg)

![](_page_57_Picture_1.jpeg)

![](_page_57_Picture_58.jpeg)

Após preencher todos os dados, clique em "**Gravar**" para concluir a operação.

![](_page_57_Picture_59.jpeg)

Conforme dito, essas regras de alteração foram herdadas do Registro Reduzido do Atendimento e tem a finalidade administrativa, visando ajustes e correções dos registros para o faturamento**.**

![](_page_58_Picture_0.jpeg)

![](_page_58_Picture_1.jpeg)

#### <span id="page-58-0"></span>Adicionar diagnóstico

Para incluir um novo procedimento, clique no botão localizado acima do bloco referente aos procedimentos realizados.

![](_page_58_Picture_46.jpeg)

Ao clicar, a janela de pesquisa e detalhamento é exibida:

![](_page_58_Picture_47.jpeg)

Veja que ao iniciar a digitação dos caracteres no campo, as sugestões compatíveis são listadas. Clique na opção desejada, para selecionar e carregar o dado no campo.

![](_page_58_Picture_48.jpeg)

![](_page_59_Picture_0.jpeg)

![](_page_59_Picture_1.jpeg)

![](_page_59_Picture_81.jpeg)

Ao clicar em **"Gravar"**, o alerta abaixo é exibido:

Houve uma alteração na sugestão, favor revisar seus Itens!

E o CID incluído passa a ser listado na área respectiva com a indicação de quem e quando foi realizado.

Clique em "Marcar como principal" caso haja mais de um CID e deseje alterar essa atribuição.

![](_page_59_Picture_82.jpeg)

Apesar dos profissionais administrativos não terem envolvimento algum com o atendimento ambulatorial e não terem relação com o diagnóstico, a modificação é permitida. Conforme dito, essas regras de alteração foram herdadas do Registro Reduzido do Atendimento, tendo finalidade administrativa, visando ajustes e correções dos registros para o faturamento**.**

**PREFEITURA DE** 

N PA

![](_page_60_Picture_0.jpeg)

![](_page_60_Picture_1.jpeg)

#### <span id="page-60-0"></span>Alteração do vínculo do profissional

Para alterar o vínculo do profissional, apenas selecione o registro correto na lista, antes de clicar em "**Registrar Produção**", como indica a imagem abaixo:

![](_page_60_Picture_49.jpeg)

#### <span id="page-60-1"></span>Registrar Produção

Quando todos os itens do atendimento tiverem sido revisados e os procedimentos tiverem sido marcados como "**Pronto para faturar**", o botão "**Registrar produção**" passa a ser exibido na parte direita da tela, como mostra a imagem abaixo:

![](_page_60_Picture_50.jpeg)

![](_page_61_Picture_0.jpeg)

![](_page_61_Picture_1.jpeg)

Ao clicar, o *status* do registro passa para "**Produção registrada**" não sendo possível mais alterar nenhuma informação nesta tela:

![](_page_61_Picture_77.jpeg)

Como você pode perceber, o módulo de faturamento do PEP substitui, em parte, o módulo Registro Reduzido.

Os registros de atendimentos faturados no ambiente do SIGAPEP constam também no SIGA administrativo, no *status* **"Atendido**" e alimentam os Relatórios de Dados Estatísticos e os arquivos do BPA.

Os registros de evasão dos pacientes agendados constam na tela do agendamento e no Registro Reduzido no *status* "**Não Atendido**".

Os registros não agendados, incluídos no PEP pelo módulo **Recepção de Usuários/Pronto Atendimento**, também sincronizam os *status*: em atendimento, atendido e evasão.

![](_page_62_Picture_0.jpeg)

![](_page_62_Picture_1.jpeg)

# <span id="page-62-0"></span>**Clonar Sugestão (novo atendimento)**

A funcionalidade "**Clonar Sugestão**" tem a finalidade de duplicar o registro do atendimento, para alteração de alguns dados; por exemplo: o paciente, o procedimento realizado, o CID, visando facilitar o trabalho do faturista no registro da produtividade dos profissionais, em substituição ao módulo Registro Reduzido do Atendimento.

Mesmo com a possibilidade de clonar os registros para gerar um "novo atendimento", o módulo **Registro Reduzido** ainda precisa ser utilizado para informar o "Não atendimento" dos pacientes agendados que faltaram.

Ao clicar no botão "**Clonar sugestão**", uma mensagem de confirmação é exibida no topo da tela, como indica o exemplo da imagem abaixo:

![](_page_62_Picture_68.jpeg)

#### Clique em "**Ok**" para efetivar a operação, clonando o registro:

![](_page_62_Picture_69.jpeg)

![](_page_63_Picture_0.jpeg)

![](_page_63_Picture_1.jpeg)

# <span id="page-63-0"></span>**Críticas no faturamento (inconsistências)**

Cabe lembrar que o SIGA trabalha de acordo com as padronizações do Ministério da Saúde, oficializadas por meio do [SIGTAP](http://sigtap.datasus.gov.br/tabela-unificada/app/sec/inicio.jsp) (Sistema de Gerenciamento da Tabela de Procedimentos, Medicamentos e OPM do SUS).

Essas padronizações definem "relacionamentos" entre os dados. Por exemplo:

"CID x Procedimento"; "Procedimento x Idade", "Procedimento x Sexo", etc.

Caso o profissional tenha registrado algo fora do que está padronizado, em seu atendimento, o sistema apresenta um alerta, como indica o exemplo da imagem abaixo.

Para visualizar o que está inconsistente, passe o cursor do mouse sobre o ícone da interrogação.

![](_page_63_Picture_77.jpeg)

Para corrigir a inconsistência, apenas altere o que for necessário, como visto nas seções anteriores (se preferir retorne ao sumário para localizá-las).

![](_page_63_Picture_10.jpeg)

![](_page_64_Picture_0.jpeg)

![](_page_64_Picture_1.jpeg)

# <span id="page-64-0"></span>**Registro do não atendimento e uso do Registro Reduzido**

Mesmo com a possibilidade de gerar a produtividade, confirmar os registros de atendimento, criar um "novo atendimento" e corrigir as inconsistências informadas pelos alertas na tela de faturamento do PEP, o módulo **Registro Reduzido** ainda precisa ser utilizado para informar o "**Não atendimento**" dos pacientes agendados que faltaram.

Pode ser preciso, ainda, utilizar o Registro Reduzido em outras situações, como para alterar os registros já faturados, uma vez que essa operação deixa de ser possível na tela de faturamento do PEP.

# <span id="page-64-1"></span>**Relatórios**

O SIGAPEP ainda não possui disponíveis, na própria aplicação, relatórios de gestão que possam ser utilizados pelas unidades.

Estes relatórios ainda estão sendo planejados para versões futuras, inclusive em ferramenta de Inteligência de Negócios (*Business Intelligence – BI*).

O único relatório disponível, atualmente, é um arquivo em Excel, gerado para exportação a partir das visitas incluídas no PEP, voltado mais para o acompanhamento do que precisa ser faturado.

Para obtê-lo, acesse o menu "**Administrativo**" > "**Relatório do Faturamento**":

![](_page_64_Picture_132.jpeg)

![](_page_65_Picture_0.jpeg)

![](_page_65_Picture_1.jpeg)

# Faturamento

![](_page_65_Figure_3.jpeg)

Ao abrir o arquivo, serão exibidos os principais dados referentes às visitas, como mostra o exemplo a seguir:

![](_page_65_Picture_61.jpeg)

![](_page_66_Picture_1.jpeg)

# <span id="page-66-0"></span>**Atendimentos de Agendas de Atividades Coletivas e de Equipamentos**

Os agendamentos de atividade coletiva e de equipamentos estão sendo carregados no PEP, porém **não são listados no painel de nenhum setor**, pois estes fluxos ainda serão tratados em versões futuras do sistema.

Uma vez que não é possível registrar o atendimento, as visitas referentes a estes agendamentos podem ser encerradas pela funcionalidade "**Saída Administrativa**".

Atualmente, é necessário continuar registrando os atendimentos destes como já vem sendo feito, no SIGA administrativo.

![](_page_67_Picture_0.jpeg)

# <span id="page-67-0"></span>**Considerações Finais**

SUS

Como visto, o PEP é uma ferramenta de grande valia, que pode trazer benefícios e agilidade aos processos de trabalho na unidade.

O sistema está em constante processo de desenvolvimento e melhorias para atender aos fluxos de trabalho, assim como tornar a usabilidade mais amigável.

Se necessário, consulte o gestor de sua unidade ou a pessoa designada pela parametrização do sistema.

Consulte também o analista de suporte da supervisão de saúde para sanar dúvidas que eventualmente não foram esclarecidas nesse manual de operação.

Leia a seguir a seção de dúvidas frequentes e o detalhamento dos canais de suporte.

**Bom trabalho!**

![](_page_68_Picture_0.jpeg)

![](_page_68_Picture_1.jpeg)

<span id="page-68-0"></span>![](_page_68_Picture_2.jpeg)

*Frequently Asked Questions (Perguntas mais frequentes).*

**Por que não consigo acessar o PEP?** – Verifique primeiramente o endereço de acesso e se o seu login e senha estão corretos.

**Por que os pacientes não estão sendo exibidos nos painéis dos setores?** – Verifique com o gestor se a unidade realmente está habilitada na parametrização e se os *status* configurados para exibição estão de acordo com os tipos de setores.

**Por que os pacientes encaminhados diretamente para o setor do atendimento** (sem agendamento) **não são exibidos?** – O setor precisa estar configurado para visualizar o *status* "*Aguardando Acolhimento*", pois este é o *status* inicial para todos os registros vindos da recepção de usuários.

**Por que os pacientes de visitas passadas continuam sendo exibidos na listagem do painel do meu setor? –** Neste caso, se trata de um registro que não teve o atendimento finalizado no PEP.

É, provavelmente, o registro de paciente que evadiu, de visitas que não tenham sido registradas no sistema por problemas operacionais ou falhas técnicas (queda de internet, por exemplo) ou que foi incluído no PEP por equívoco.

Verifique com o gestor ou outro profissional responsável, se necessário, para registrar a evasão ou fazer o registro da "**Saída Administrativa**".

![](_page_69_Picture_0.jpeg)

![](_page_69_Picture_1.jpeg)

<span id="page-69-0"></span>![](_page_69_Picture_182.jpeg)

![](_page_70_Picture_0.jpeg)

![](_page_70_Picture_1.jpeg)

Terminologia utilizada no SIGAPEP para indicar o comparecimento do usuário ao estabelecimento de saúde. Dentro de uma única visita, podem ocorrer registros de vários atendimentos de diferentes profissionais.

**Visita**

# <span id="page-70-0"></span>**Suporte Técnico**

Caso persistam as dúvidas de operação, apesar da consulta ao manual, entre em contato com o analista de suporte da sua Supervisão Técnica de Saúde ou entre em contato nos telefones abaixo:

> **3397-2268 3397-2275 3397-2276 3464-6917**

![](_page_70_Picture_7.jpeg)

![](_page_70_Picture_8.jpeg)

![](_page_70_Picture_9.jpeg)

**Manual Operacional**

# **Unidade Básica de Saúde**

*SIGA PEP - versão 18.2.1*

![](_page_70_Picture_13.jpeg)

![](_page_70_Picture_14.jpeg)

Novo Diagnóstico

Secretaria Municipal da Saúde de São Paulo – Abril de 2016

71